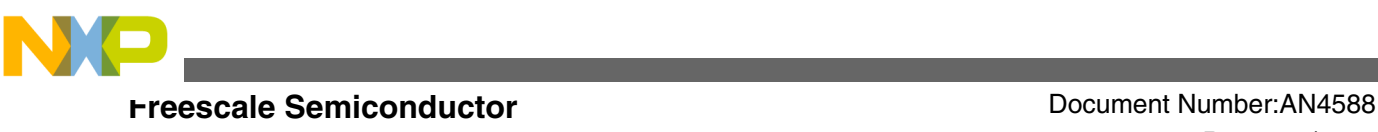

# **Configuring the K70 LCDC Using the TWR-LCD-RGB**

**by: Augusto Panecatl**

**Automotive and Industrial Solutions Group**

# **1 Introduction**

This application note explains how to configure the K70 Liquid Crystal Display Controller Module (LCDC) and interface it with a graphical display, TWR-LCD-RGB. It also discusses the implementation of an eGUI-enabled code example as well as a PEG+ "hello world" example using IAR Embedded Workbench.

# **2 LCD generalities**

# **2.1 LCD basics**

Liquid crystal displays (LCD) are electronic devices composed of an array of pixels which can be either color or monochrome units. Every element in the array is created with a special material allowing them to change the characteristics of the light that passes through them. These devices are not able to emit light and that is why another element called backlight is usually shipped with the panel in order to create a fully functional display device.

### **Resolution**

© 2012 Freescale Semiconductor, Inc.

**Contents**

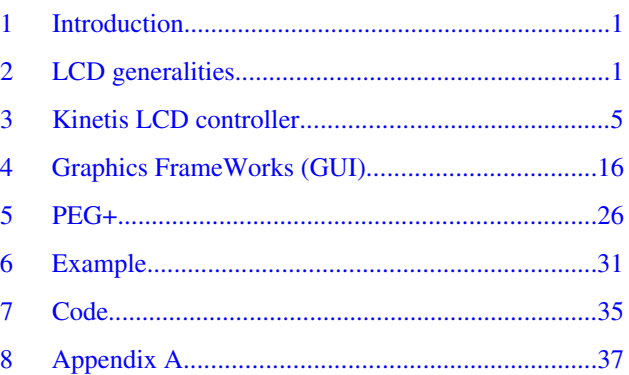

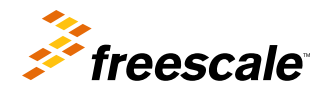

**General Business Information**

<span id="page-1-0"></span>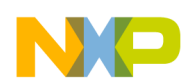

#### **LCD generalities**

For this application note, the term resolution is used as the number of pixels contained in the LCD array. It has two dimensions: horizontal and vertical. Even though almost any size and resolution LCD array is available, the user must be aware of some standard resolutions in the market. Some of the most common video resolution standards are shown in the following table.

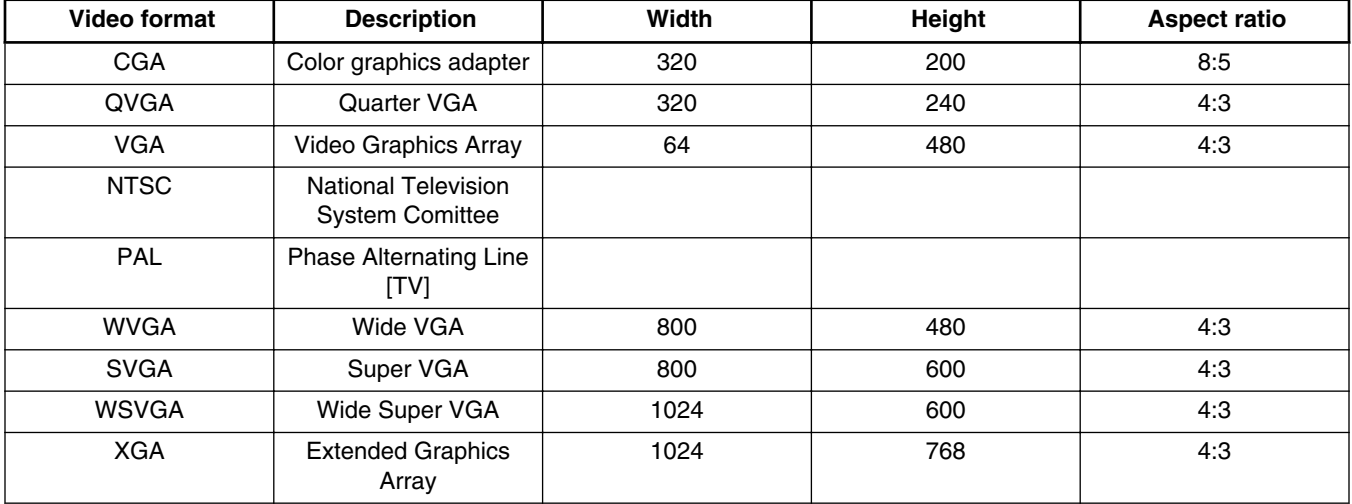

### **Table 1. Common video resolutions**

All the resolutions mentioned in Table 1 show a landscape orientation, which means there are more pixels in the horizontal axis than in the vertical axis. However, there are also portrait LCD panels in the market with the same standard resolution although the horizontal and vertical sizes are inverted. If this is the case, a portrait LCD must have more vertical pixels than horizontal pixels.

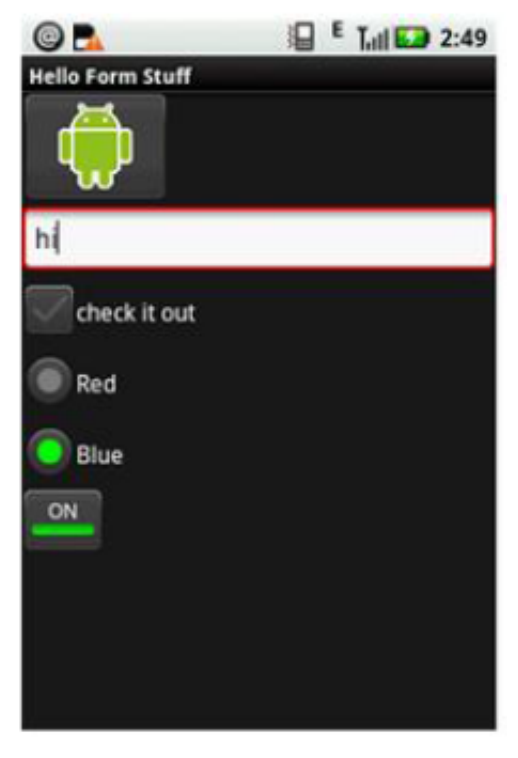

**Figure 1. Portrait orientation**

<span id="page-2-0"></span>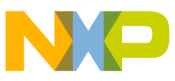

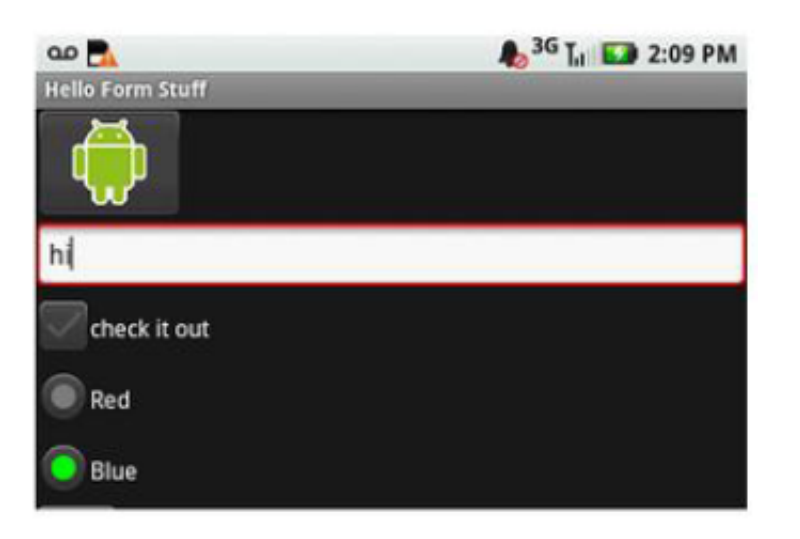

### **Figure 2. Landscape orientation**

It is very important to select the orientation of an LCD, because not only electronic, but the optical features are also optimized for applications using the native orientation of the panel. Besides the optical characteristics, Dumb displays also include an embedded LCD controller, which will draw the pixels from left to right and also from top to bottom. In cases when the user wants to show images or video using a non-native orientation, the display content needs to be processed to create a buffer where the image is rewritten with the purpose to fit the orientation the LCD controller expects the pixel information to be in. This process is called rotation and even when the K70 includes hardware to perform this operation; it is recommended to select an LCD panel which works most of the time in its native orientation to avoid extra image processing.

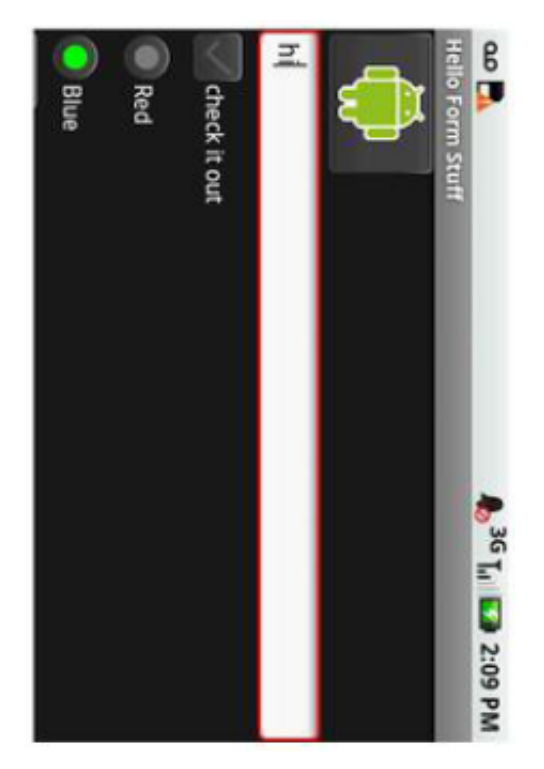

**Figure 3. Portrait orientation, rotated screen**

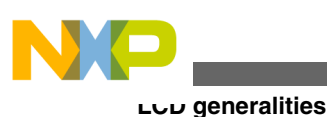

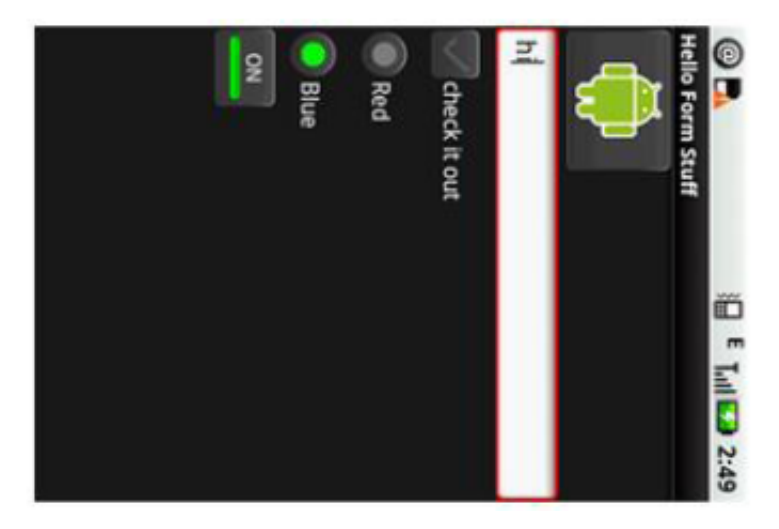

### **Figure 4. Landscape orientation, rotated screen**

[Figure 1,](#page-1-0) [Figure 2](#page-2-0), [Figure 3,](#page-2-0) and Figure 4 show both portrait and landscape LCD panels in a non-native orientation. It is important to mention that rotation can be 90°, 180° or 270°.

### **NOTE**

While choosing any one of these orientations, every frame needs to be rotated before sending it to the display.

#### **Size**

The LCD size is usually described in inches, and it stands for the length between upper left corner and the bottom right corner. The size directly impacts the pixel width, so, it may be easy to assume that out of VGA (640 x 480) and QVGA (320 x 240), the VGA panel will be bigger in size since VGA has four times more pixels than QVGA. But, this is not true; due to technological advancements, both size and resolution can be chosen. The size of the display is as hard to determine as resolution. Big screens will consume more energy and might also impact size and weight of the final product; on the other hand, high resolutions in small LCD screens might complicate the visibility to the final user. Sometimes, it is really hard to imagine how well the LCD will fit on an application based only on the information given in the datasheet. So, it is recommended to physically observe the LCD display in any other reference design or demo before taking the final decision.

### **Color spaces**

A color space is a scheme to represent colors. There are two main color spaces, RGB and YUV. The K70 supports the following RGB color spaces:

- 4bpp (mapped to RGB666)
- 8bpp (RGB666)
- 12bpp (RGB444)
- 16bpp (RGB565)
- 18bpp (RGB666)
- 24bpp (RGB888)

# **2.2 LCD types**

- **Synchronous panel (Dumb display)**: Dumb display or synchronous displays require the controller unit to send data continually. The refresh is performed by sending the data continuously. Normally, Dumb displays are less expensive than Smart displays, this being one of the reasons synchronous panels are more commonly used in a final product.
- **Asynchronous panel (Smart displays)**: The advantage of Smart displays is that the controller needs to send only display data when the data has changed. The images can be sent at any time and the screen refresh is handled by the Smart LCD display controller.

<span id="page-4-0"></span>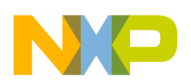

Both these types of displays are provided in monochrome and color schemes.

# **3 Kinetis LCD controller**

# **3.1 LCD interfaces**

The K70 LCD controller can handle the two different types of LCD devices:

- Passive or Dumb TFT
	- Monochrome
	- Color
- Active TFT
	- Monochrome
	- Color

For these cases, the K70 provides 29-line interface which is described in the following table:

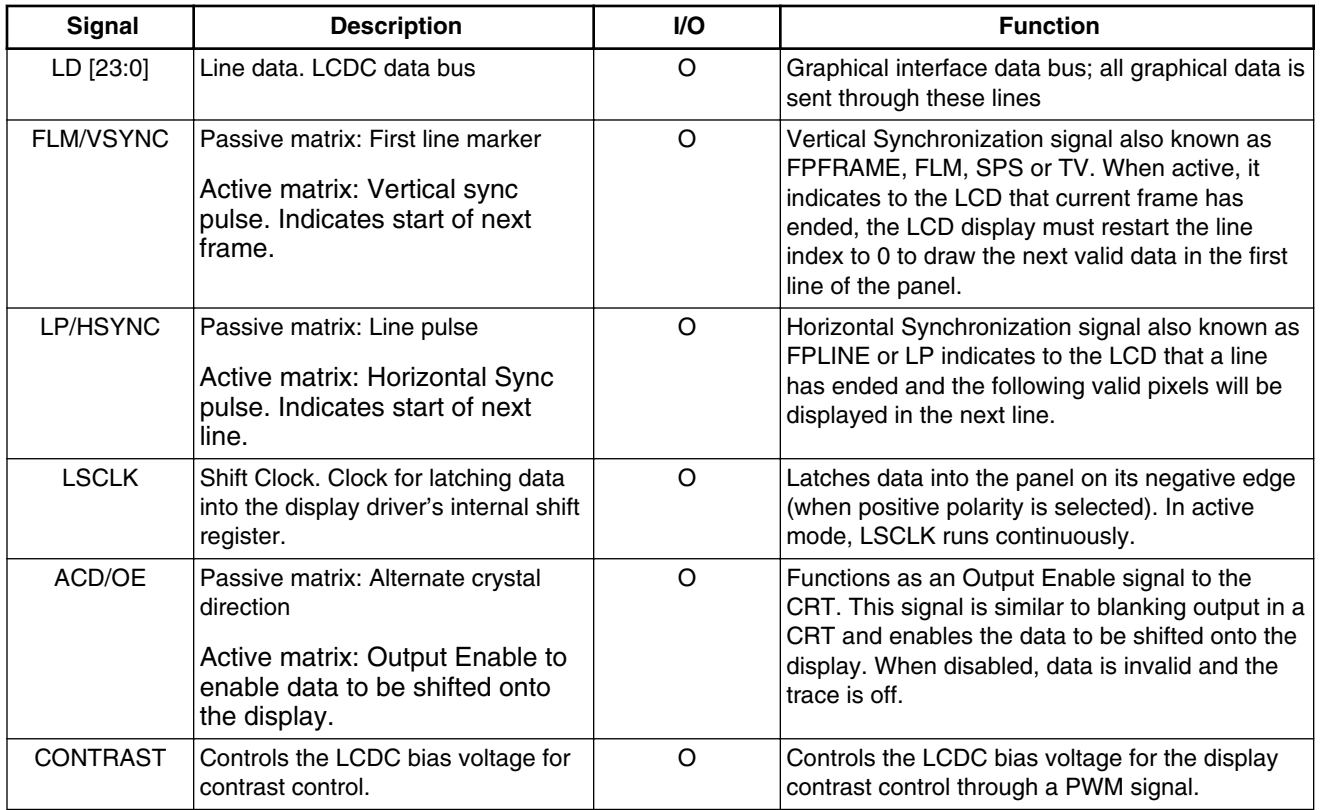

### **Table 2. Signal description**

This application note focuses only on the Active TFT color display.

### **SPI interface**

Active TFT LCD displays require an initialization routine through a serial interface, 3-wire, 4-wire, or 5-wire.

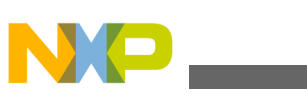

**Kinetis LCD controller**

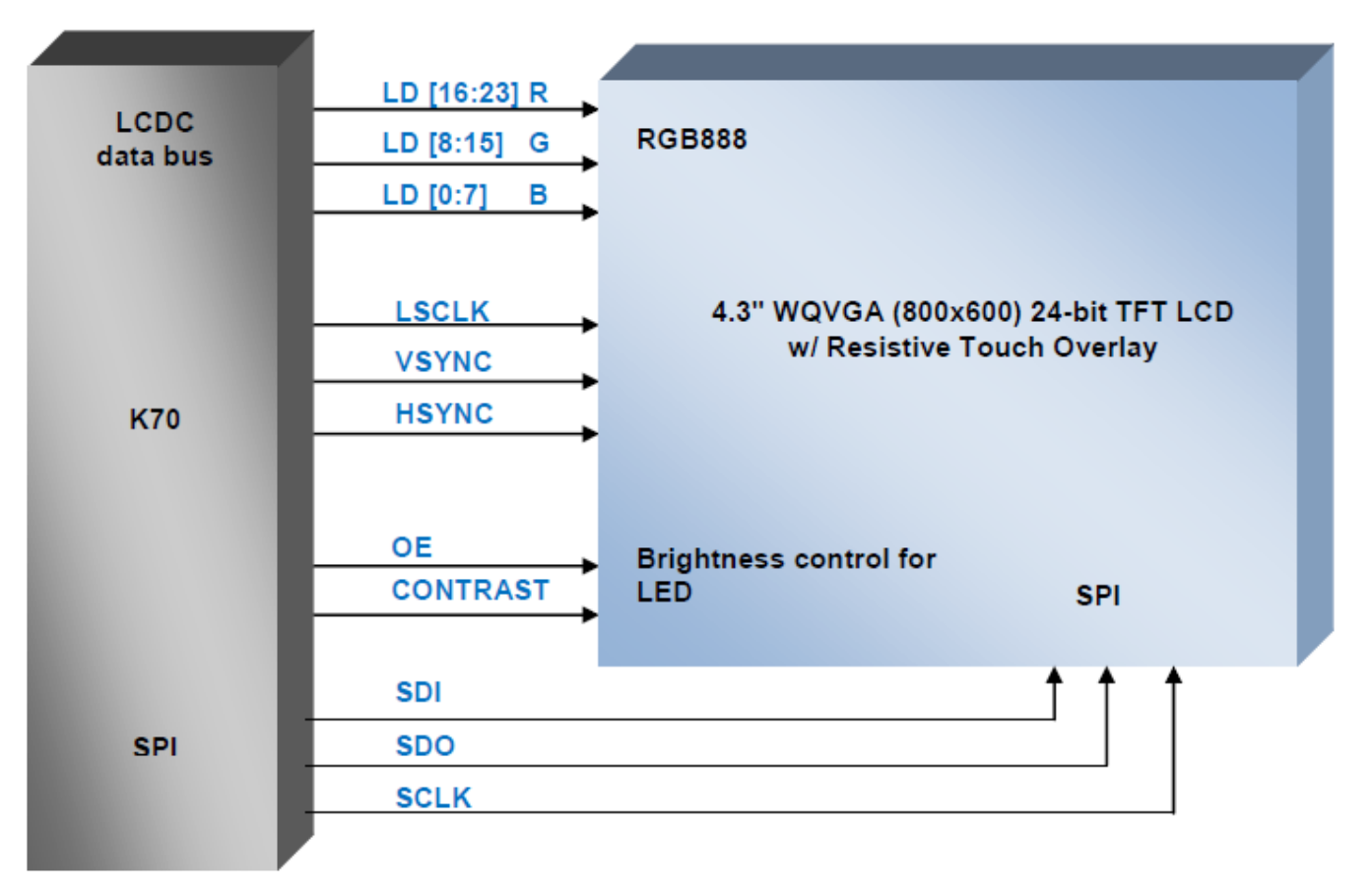

### **Figure 5. LCD interface between K70 and SEIKO 4.3" WQVGA (800x600) 24-bit TFT LCD**

This display is the one featured in the TWR-LCD-RGB. As can be seen in Figure 5, it requires LSCLK, VSYNC, HSYNC, OE, CONTRAST and depending on the color depth, the full RGB data bus.

# **3.2 Synchronous display timings/signals**

The display timings and signals are necessary to define the control scheme of each display; these definitions can be found in the datasheet of each display. The datasheet of each display must contain pinout, control signals description, timing charts, and initialization routines for the different color schemes and contrast levels.

# **3.2.1 Timing concepts**

The following timing concepts must be considered, since these constitute the basis of the LCD interface timing.

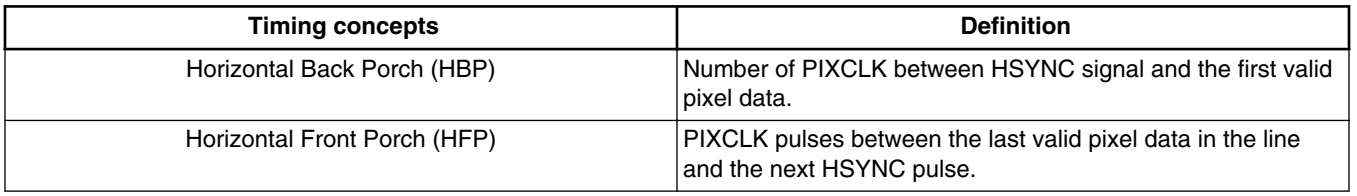

### **Table 3. Timing parameters**

*Table continues on the next page...*

### **Configuring the K70 LCDC Using the TWR-LCD-RGB, Rev. 0, 9/2012**

6 Freescale Semiconductor, Inc.

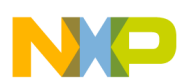

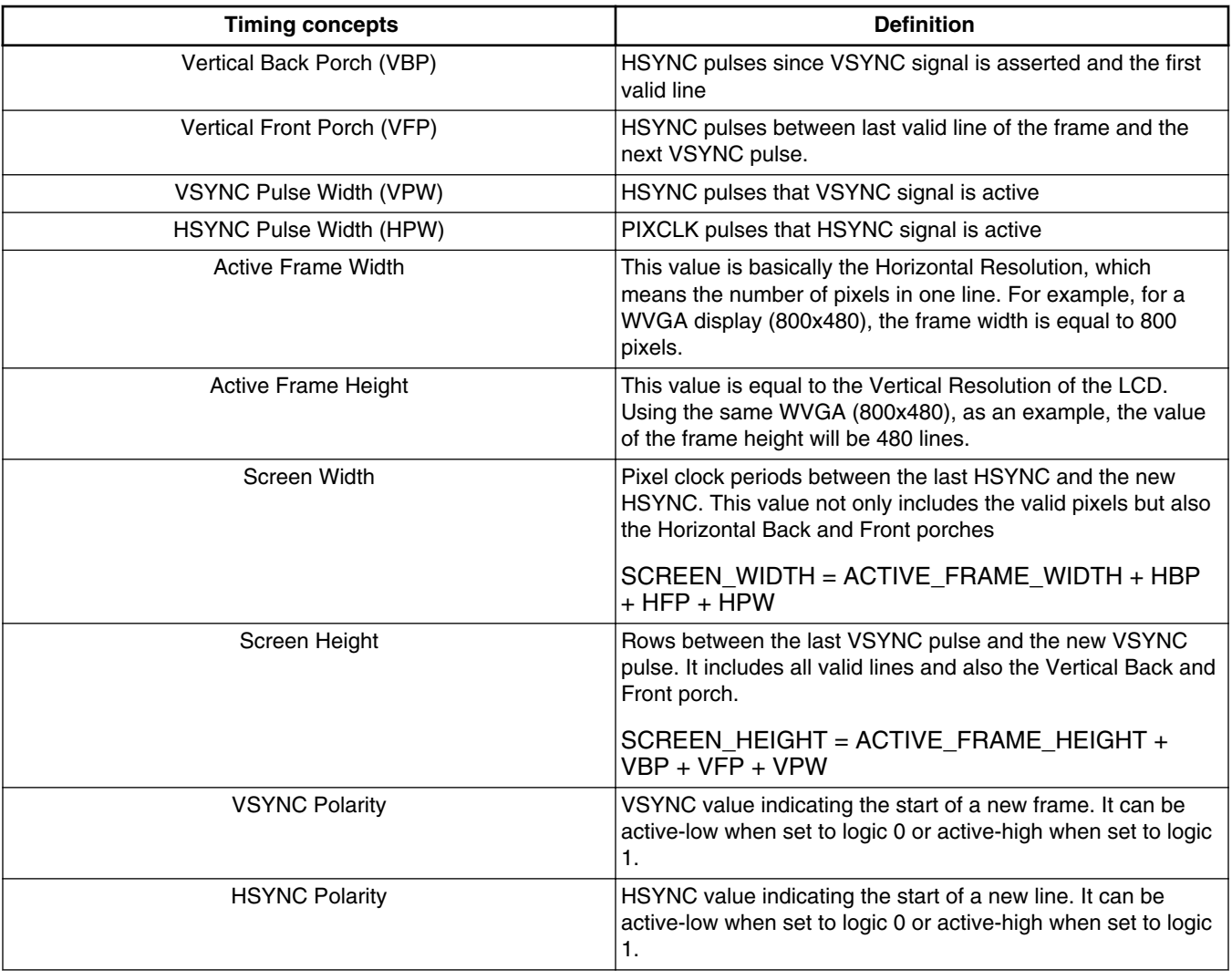

### **Table 3. Timing parameters (continued)**

# **3.2.2 Timing charts**

### **3.2.2.1 Vertical timing**

The following chart shows the vertical timing of the WQVGA (800x600) display:

<span id="page-7-0"></span>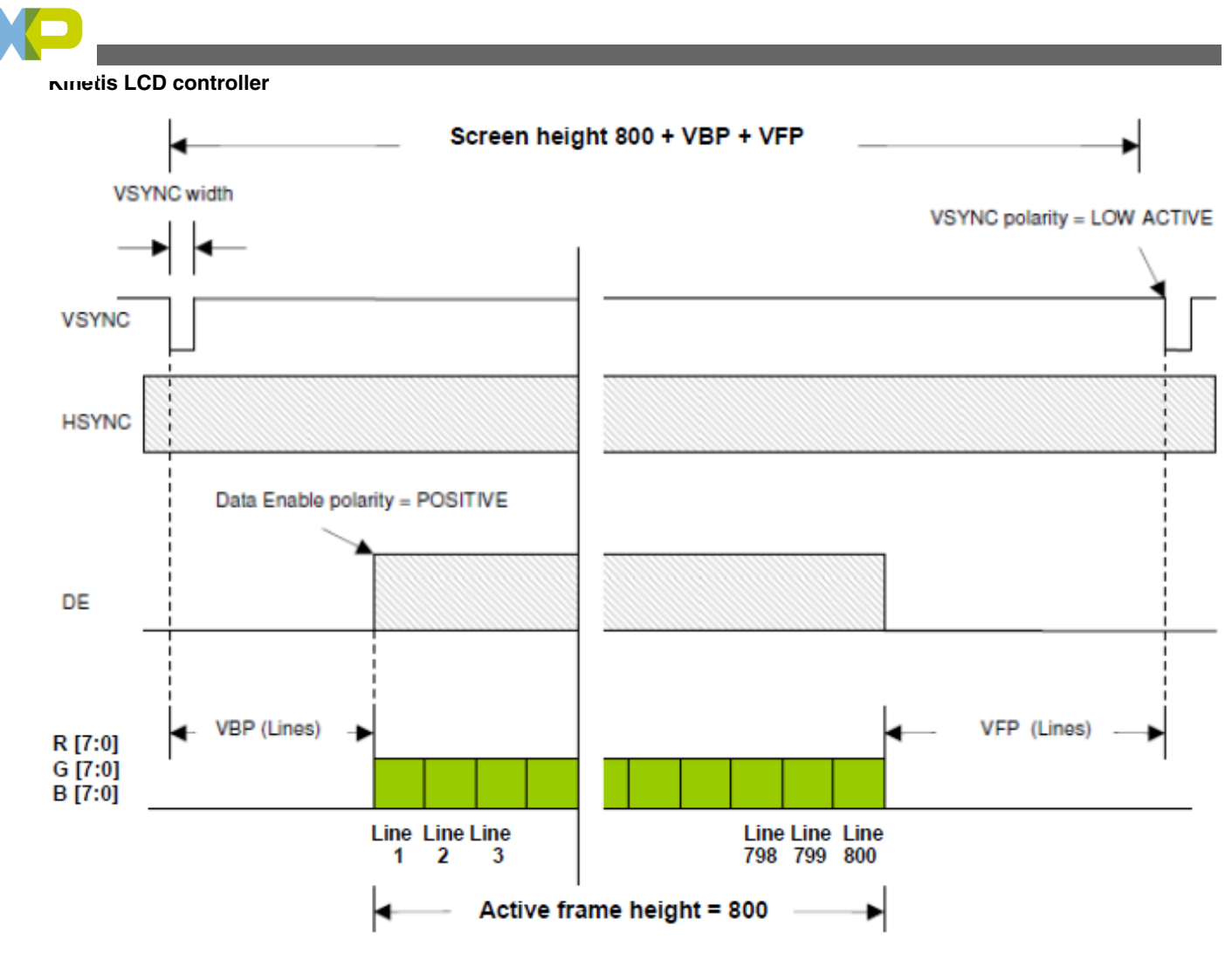

**Figure 6. Vertical timing example**

VSYNC period involves a complete frame cycle wherein every pixel and line in the frame are sent to the panel during its cycle. Following are the steps involved in this cycle.

- 1. When VSYNC = low, the beginning of the frame is asserted. When HYSNC = low, it marks the beginning of the first line.
- 2. In order to accomplish the LCD timing, the first lines are designated for the Vertical Back Porch (VBP).
- 3. After VBP, Data Enable (DE) signal appears into the boundaries of the HSYNC period. The details regarding DE during line cycle are reviewed in [Horizontal timing](#page-8-0). Consequently, DE will appear during all valid lines (Vertical resolution = 800); during this time (active frame height), the LCD panel will latch the RGB data of all lines and draw them on the screen.
- 4. The final stage in the frame cycle is the Vertical Front Porch (VFP), where extra lines (HSYNC cycles) will appear. During this time, DE remains inactive and again, the panel will discard any information in the RGB bus.
- 5. The frame ends when the next VSYNC signal is asserted (when low).

Seiko 4.3 in. WQVGA (800x600) 24-bit TFT LCD Display vertical control signals and recommended values are shown in the following table:

| <b>Signal</b> | Symbol | Min.                     | Typ.  | Max.                     | <b>Unit</b> |
|---------------|--------|--------------------------|-------|--------------------------|-------------|
| Clock cycle   | fclk   | $\overline{\phantom{0}}$ |       | 15                       | <b>MHz</b>  |
| Vsync cycle   | 1/tv   | $\overline{\phantom{0}}$ | 59.94 | $\overline{\phantom{0}}$ | Hz          |
| V cycle       | tv     | $\overline{\phantom{0}}$ | 286   | -                        |             |

**Table 4. TWR-LCD-RGB vertical control signals**

*Table continues on the next page...*

<span id="page-8-0"></span>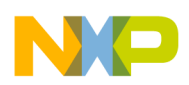

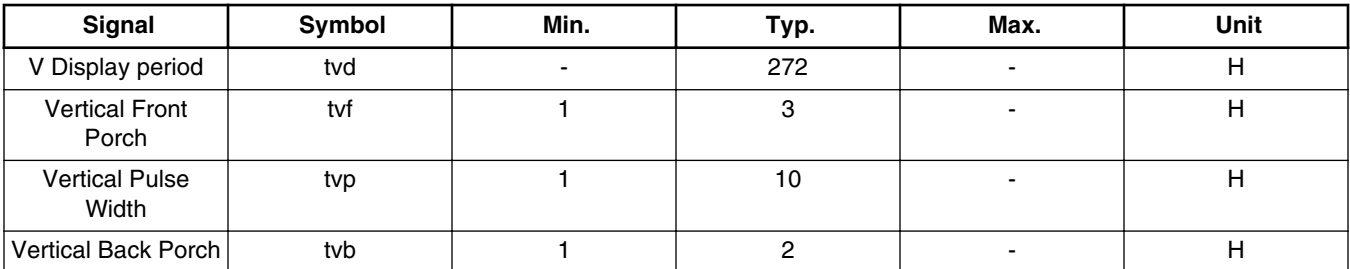

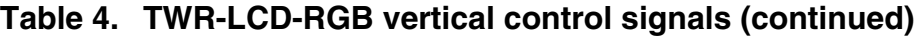

### **NOTE**

Unit CLK= 1/fclk, H=th

It is highly recommended to use the typical values (specified in [Table 4](#page-7-0)), or values close to them. VBP and VFP are also described; notice the values are measured in lines or HSYNC pulses. The user must be aware that VSYNC width is included into the VBP stage. It means VBP starts when VSYNC is asserted, and not when the VSYNC returns to normal state. Using the values described in [Table 4](#page-7-0), the Screen Height or Vertical cycle will be 815.

Screen Height = Active Height + VBP + VFP + VPW

 $VHeight = 800 + 2 + 3 + 10$ 

VHeight= 815

In some cases, VBP and VFP values are not given in lines. In such cases when VBP and VFP are expressed in nanoseconds or milliseconds, the user can calculate the necessary lines needed to accomplish the timing.

# **3.2.2.2 Horizontal timing**

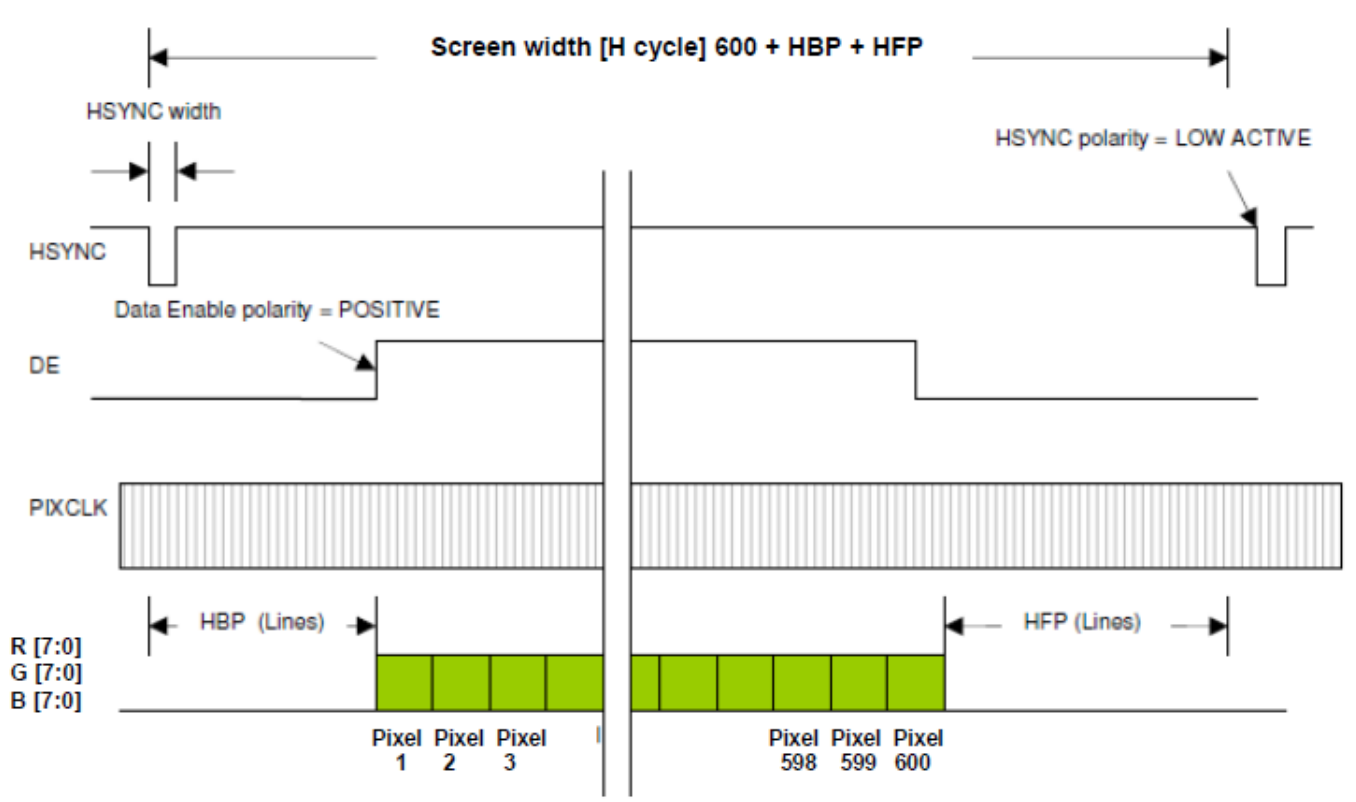

### **Figure 7. Horizontal timing example**

**Configuring the K70 LCDC Using the TWR-LCD-RGB, Rev. 0, 9/2012**

### **General Business Information**

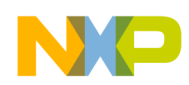

#### **Kinetis LCD controller**

Seiko 4.3 in. WQVGA (800x600) 24-bit TFT LCD Display horizontal control signals and recommended values are shown in the following table:

| <b>Signal</b>                      | Symbol  | Min.                     | Typ.           | Max.                     | Unit       |
|------------------------------------|---------|--------------------------|----------------|--------------------------|------------|
| Clock cycle                        | fclk    |                          | 9              | 15                       | <b>MHz</b> |
| Hsync cycle                        | $1$ /th |                          | 17.14          | ۰                        | <b>KHz</b> |
| Vsync cycle                        | 1/tv    | ٠                        | 59.94          | ۰                        | Hz         |
| H cycle                            | th      | $\overline{\phantom{a}}$ | 525            | ۰                        |            |
| <b>Horizontal Display</b><br>cycle | thd     | ٠                        | 480            | ۰                        | Clk        |
| <b>Horizontal Front</b><br>Porch   | thf     | 2                        |                | ۰                        | Clk        |
| <b>Horizontal Pulse</b><br>Width   | thp     | 2                        | 41             | $\overline{\phantom{0}}$ | Clk        |
| <b>Horinzontal Back</b><br>Porch   | thb     | $\overline{2}$           | $\overline{2}$ | $\overline{\phantom{a}}$ | Clk        |

**Table 5. TWR-LCD-RGB horizontal control signals**

The following steps are included in the line cycle.

- 1. When HSYNC = low, the line cycle begins and the Horizontal Back Porch (HBP) stage appears. During this time, the DE signal remains inactive.
- 2. After that, the horizontal active area (active frame width) begins. This stage starts when DE is asserted, because in this case, DE is active in only in high logic states; it starts when DE signal goes high. While DE is active, the panel will latch the RGB data placed in the bus and draw a new pixel in the screen in the current line every pixel clock pulse. Data enable width is always equal to the horizontal resolution of the panel, for example in this, case DE will be 600 pixels long.
- 3. After the active area, HBP occurs; by this time, DE is inactive again and all the pixels in the line have been drawn. The line cycle ends when the new HSYNC pulse is asserted.

### **3.2.2.3 Pixel timing**

Apart from the pixel clock frequency, another important feature regarding the pixel clock is to know when RGB data is latched by the panel. This characteristic is very important since the controller must prepare the data one edge before LCD latches the data in the bus. A similar chart is usually included in the datasheet. In this case, data is latched by the LCD panel in SCLK rising-edges, so the controller must be configured to write the RGB data in the bus on the falling-edge. In this manner, the data will be ready and stable when the panel reads it. This waveform shows the typical inverse clock polarity. [Figure 8](#page-10-0) shows the pixel timing chart.

<span id="page-10-0"></span>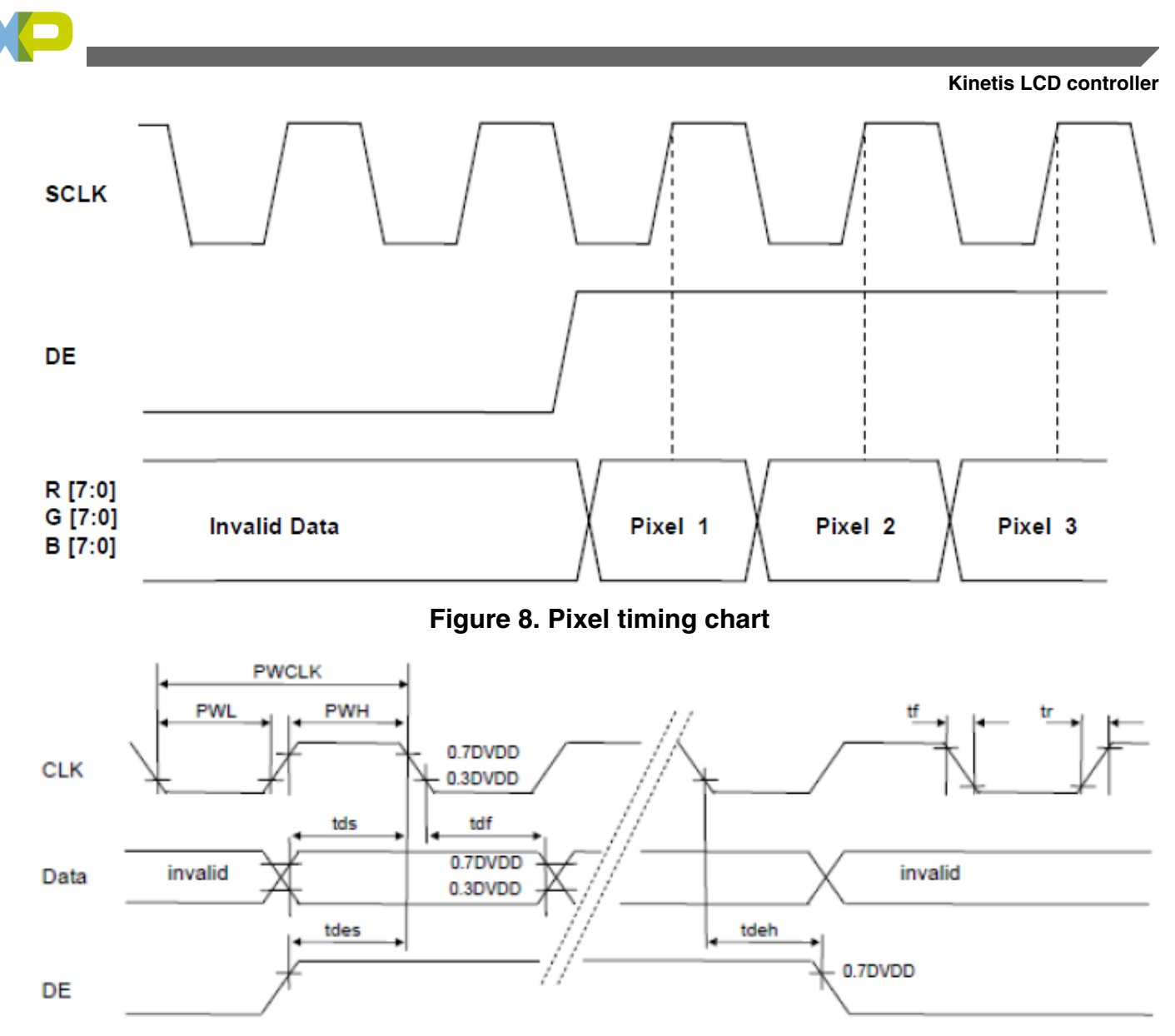

### **Figure 9. WQVGA pixel timing chart**

Contrary to Figure 8, the WQVGA display data (shown in Figure 9) is latched on the falling-edge of the CLK signal when the DE signal is enabled. Thus, the LCDC must be configured accordingly.

**Kinetis LCD controller**

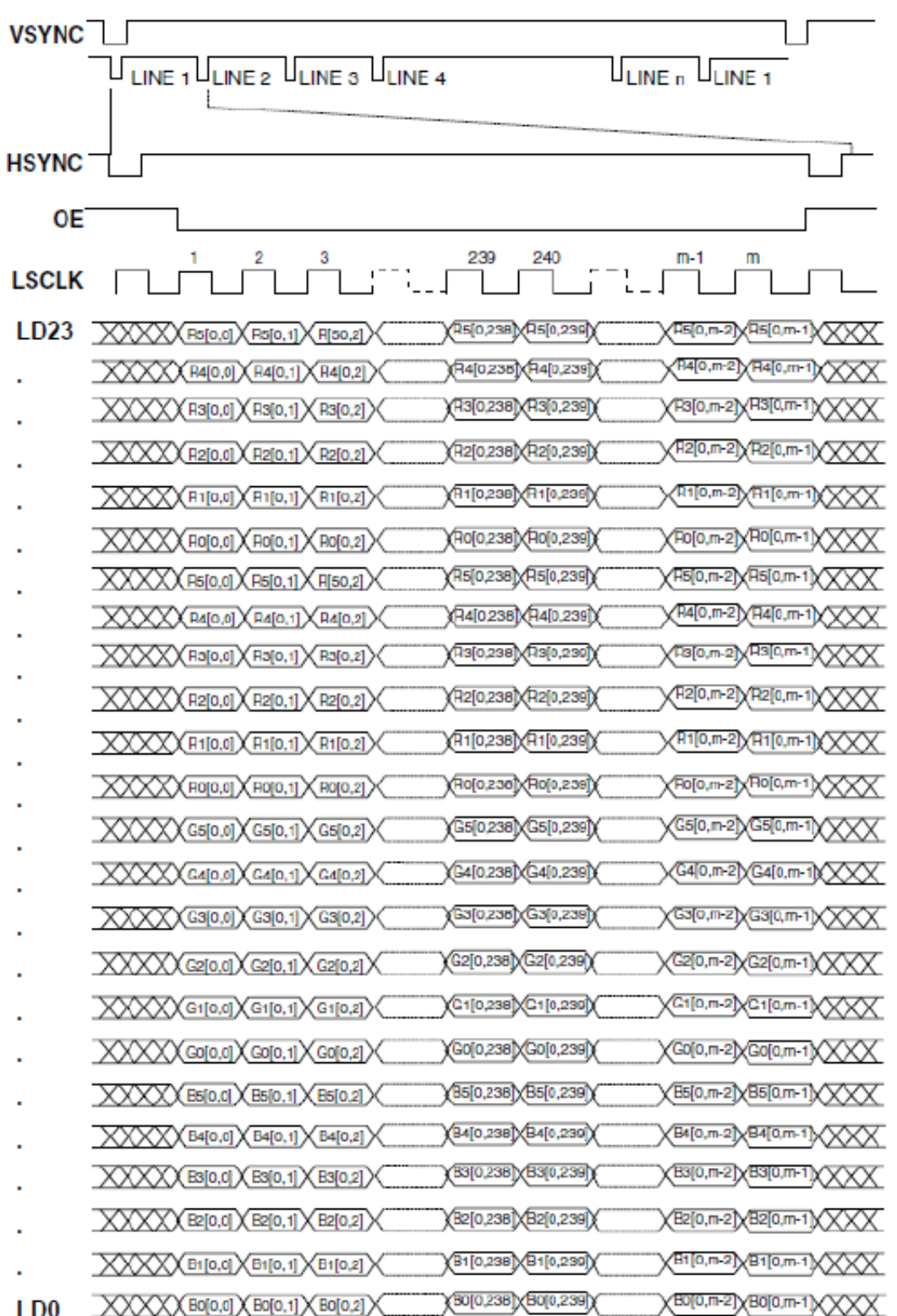

### **Figure 10. LCDC interface timing for 24-bit data active matrix color panels**

Figure 10 shows the LCD interface timing generated by the K70 LCDC for an active matrix color TFT panel. In this figure, signals are shown with negative polarity. In TFT mode, LSCLK is automatically inverted. The panel interface timing for active matrix panels is sometimes referred to as a "digital CRT" and is controlled by shift clock (LSCLK), horizontal sync

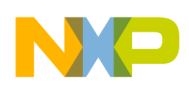

pulse (HSYNC, LP pin in passive mode), vertical sync pulse (VSYNC, FLM pin in passive mode), output enable (OE, ACD pin in passive mode), and line data (LD) signals. The following steps define the sequence of events for active matrix interface timing.

- 1. LSCLK latches data into the panel on its negative edge (when positive polarity is selected). In active mode, LSCLK runs continuously.
- 2. HSYNC causes the panel to start a new line.
- 3. VSYNC causes the panel to start a new frame. It always encompasses at least one HSYNC pulse.
- 4. OE functions as an output enable signal to the CRT. This signal is similar to blanking output in a CRT and enables the data to be shifted onto the display. When disabled, data is invalid and the trace is off.

In a 24-bit color scheme, colors are defined as follows:

- LD[23:16] bits define red.
- LD[15:8] bits define green.
- LD[7:0] bits define blue.

# **3.2.3 Custom LCD timing**

### **Reset**

Many LCD panels include an LCD controller which needs an external system reset. If an LCD needs this signal, the timing for this pulse must also be found out. See the following figure.

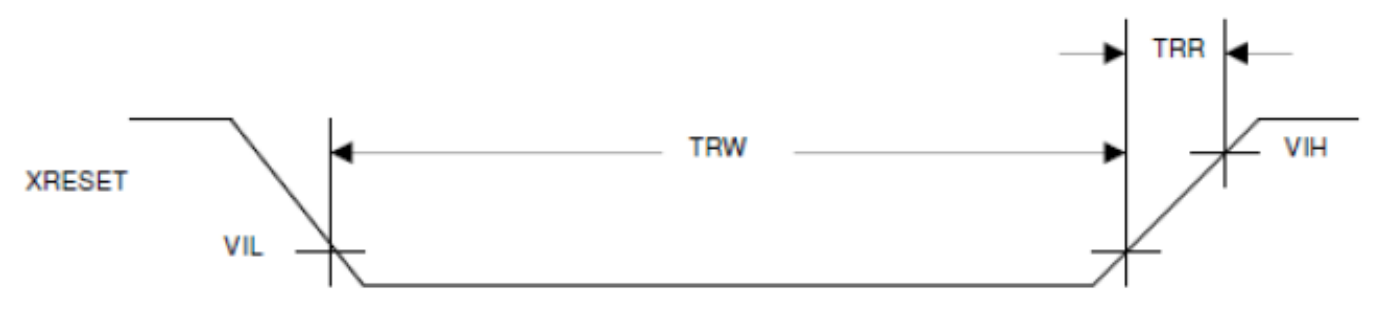

**Figure 11. Reset signal example**

**Table 6. LCD controller reset timing**

| <b>Parameter</b>  | <b>Symbol</b> | Min. | Тур. | Max. | Unit |
|-------------------|---------------|------|------|------|------|
| Reset width       | <b>TRW</b>    | כ ו  |      |      | ns   |
| Reset rising time | TRR           | -    |      | 10   | ns   |

According to Figure 11, the RESET signal is active-low.

For the RESET signal to be at a logic High level during normal operation, it must be at least 15 ns in a Low state to be considered as a valid reset. Finally, according to Figure 11, the rising time of the signal is 10 ns, and for this reason, it is not recommended to use an RC circuit to provide this signal.

### **Serial command interface**

Generally, active matrix LCD displays have a more complex structure than passive displays requiring initialization and power ON/OFF sequences. In order to be configured, these displays feature a serial interface, which uses either I2C or SPI protocol as a standard.

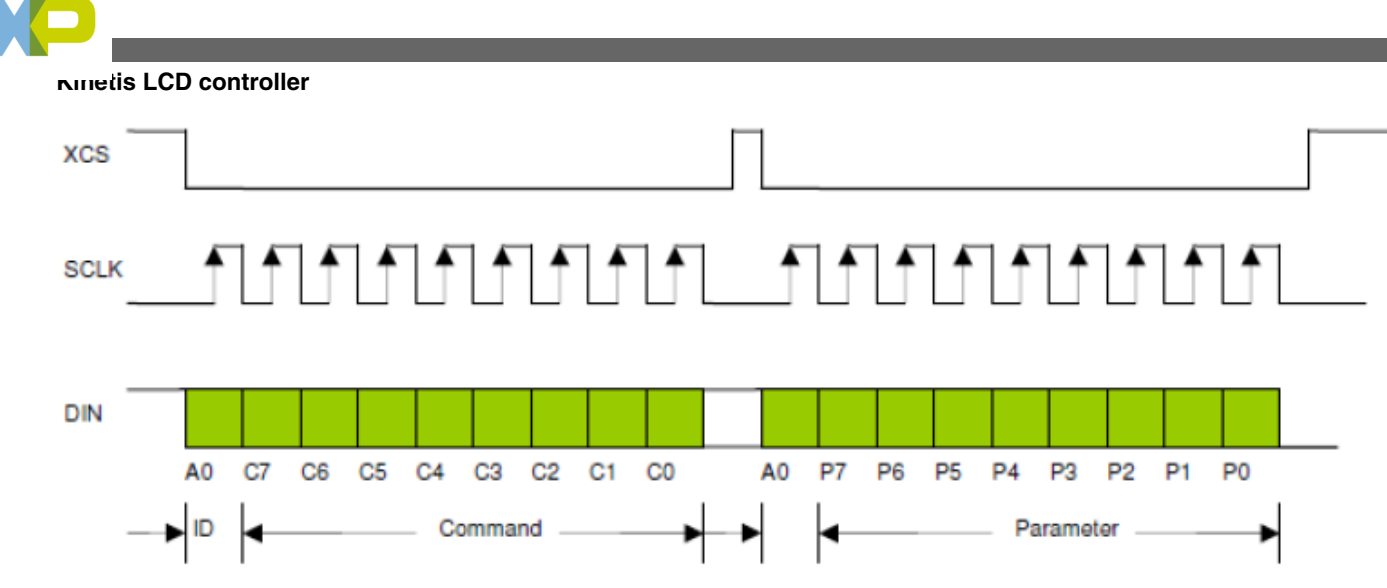

**Figure 12. SPI command interface timing chart exampe**

### **WQVGA (800x600) SPI timing chart**

The display power ON/OFF and initialization sequences are programmed via SPI interface. The following figure shows the WQVGA SPI timing chart.

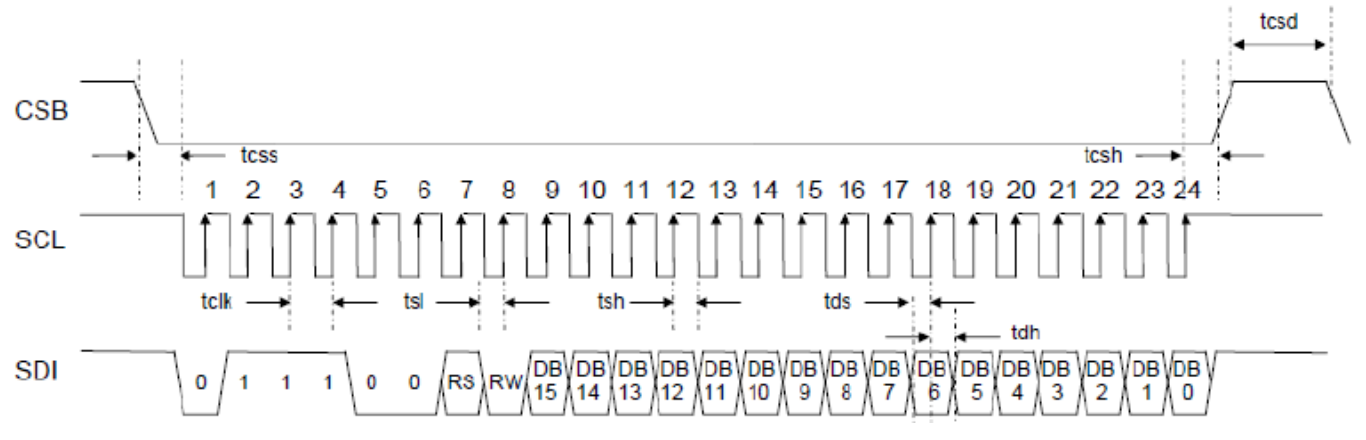

### **Figure 13. WQVGA [800x600] SPI timing chart**

The signal timings required to configure the display via SPI are shown in the following table:

**Table 7. SPI signal timings**

| <b>Item</b>                    | Symbol | Min.     | Typ.                     | Max.                     | <b>Unit</b> |
|--------------------------------|--------|----------|--------------------------|--------------------------|-------------|
| <b>Serial Fclk</b>             | fclk   | ٠        | $\sim$                   | 20                       | <b>MHz</b>  |
| Serial clk cycle time          | tclk   | 50       | $\overline{\phantom{0}}$ |                          | ns          |
| Clk low width                  | tsl    | 25       | $\overline{\phantom{0}}$ | $\overline{\phantom{0}}$ | ns          |
| Clk high width                 | tsh    | 25       | ۰                        | $\overline{\phantom{a}}$ | ns          |
| Chip select setup time         | tcss   | $\Omega$ | $\overline{\phantom{0}}$ |                          | ns          |
| Chip select hold time          | tcsh   | 10       | $\overline{\phantom{0}}$ |                          | ns          |
| Chip select high delay<br>time | tcsd   | 20       |                          |                          | ns          |
| Data setup time                | tds    | 5        | $\overline{\phantom{0}}$ |                          | ns          |
| Data hold time                 | tdh    | 10       | $\overline{\phantom{0}}$ |                          | ns          |

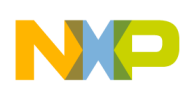

#### **Power ON/OFF sequence**

To prevent the device damage from latch-up or DC operation, the power ON/OFF sequence shall be as shown in the following figure.

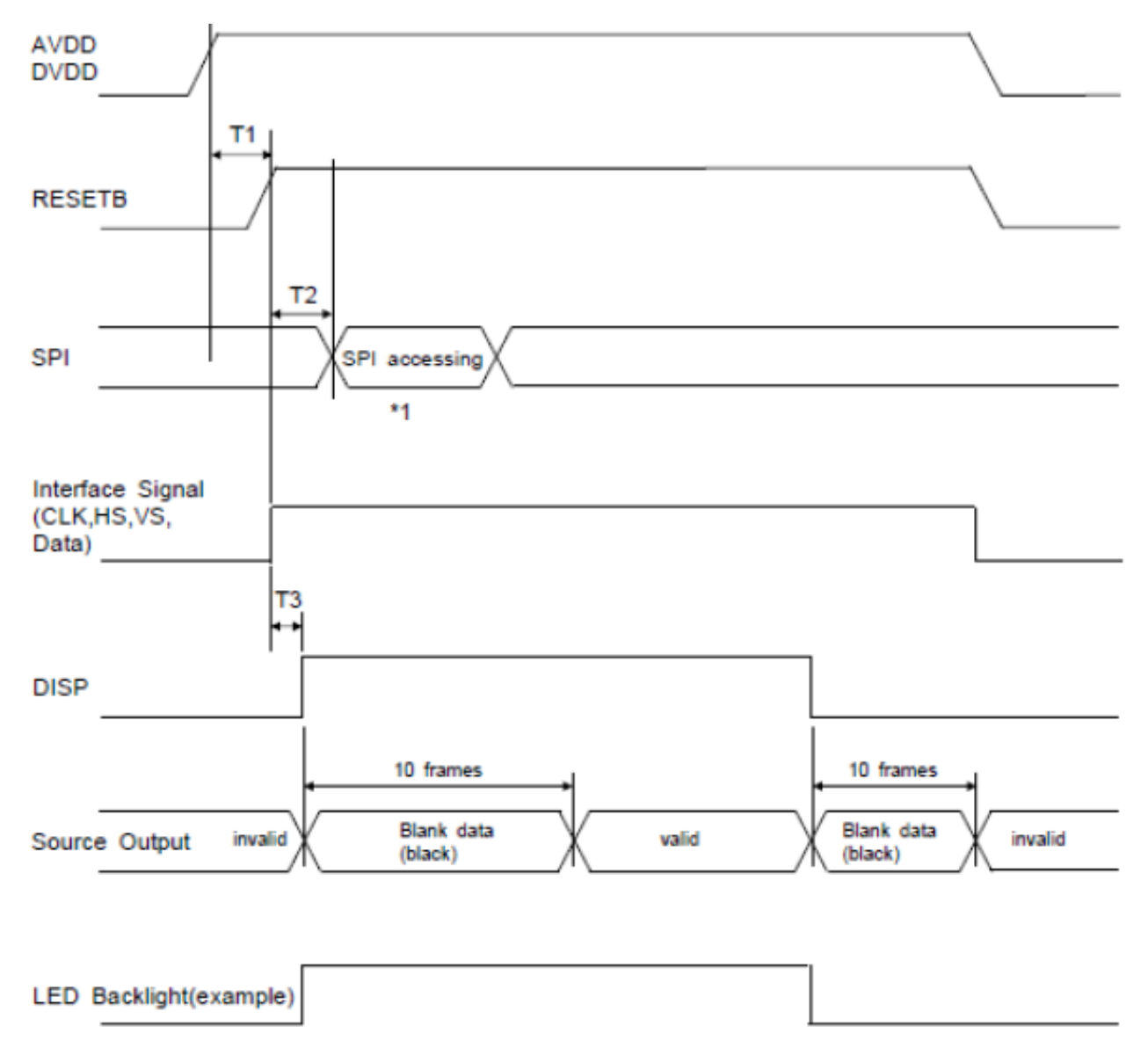

**Figure 14. Power ON/OFF sequence chart**

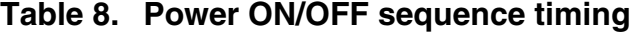

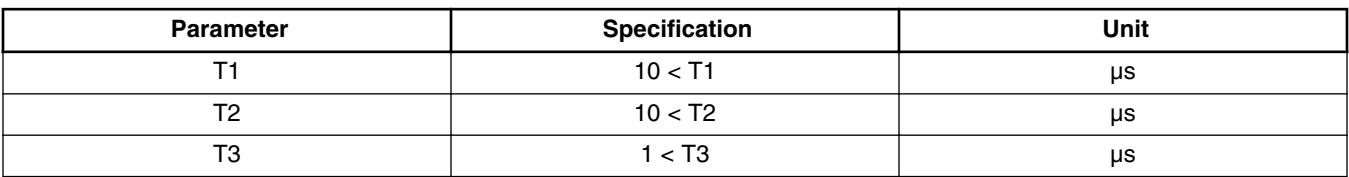

- When DISP pin is pulled "H" (logic High state), blank data is output for 10 frames first, from the falling-edge of the following VS signal.
- When DISP is pulled "L" (logic Low state), 10 frames of blank data will be output from the falling-edge of the following VS, too.

### **Configuring the K70 LCDC Using the TWR-LCD-RGB, Rev. 0, 9/2012**

### **General Business Information**

<span id="page-15-0"></span>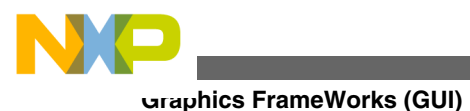

# **3.3 LCD panels supported by K70**

### **TWR-LCD-RGB**

Currently, only the TWR-LCD-RGB display is fully supported by the K70 LCDC module. Although planning is underway to add more panels, it does not mean the module can only interact with that specific display (43WQW3T—4.3" WQVGA (480RGB x 272) TFT with Touch-Panel from Seiko Instruments Inc.). The user might develop his own interface with any desired display as long as the control signals and timing parameters of such display comply with those on the K70 LCDC.

# **4 Graphics FrameWorks (GUI)**

# **4.1 eGUI**

The complimentary Freescale embedded graphical user interface (eGUI) allows single chip microcontroller (MCU) systems to implement a graphical user interface and drive the latest generation of color graphics LCD panels with integrated display RAM and simple serial peripheral interface (SPI) or parallel bus interface. The evolution of LCD panels integrating the display RAM and LCD controller means that the products can be easily implemented without the need for a conventional microprocessor (MPU) with integrated LCD driver hardware and external display RAM. The eGUI has also been expanded to support conventional LCD panels and ColdFire LCD MPUs, giving a complimentary entry level solution for these platforms. To support the eGUI, Freescale also provides a "converter utility" to change graphical bit maps and fonts into the "C" language arrays needed by the eGUI. The features of the eGUI/D4D are as follows.

### **Features**

The eGUI/D4D is capable of generating the user menu, graphics, pictures, text, and display them on the LCD module. It allows interacting with all objects, dynamically changing, adding, or removing them. It can also read and write their status or current value. The D4D also fully supports touch screen capabilities of the LCD displays.

- Supports graphical color LCD displays of various sizes
- Small RAM (volatile) memory footprint
- Multiple platform support
- Object style of driver
- Smart support-screen-oriented structure of the user code
- Custom screen sizes, position, and a header like window
- Objects:
	- Button
		- Check Box
		- Gauge
		- Icon
		- Label
		- Menu
		- Picture
		- Slider
		- Graph
	- Scroll Bar
	- Console
	- Text Bar
- Touch screen support
- Multiple font support
- Buffer for input keys

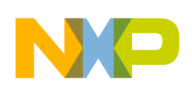

#### **Structure of an eGUI/D4D project**

The following figure indicates the position of the D4D in the whole project. It is placed between the low-level drivers of the LCD and the user application.

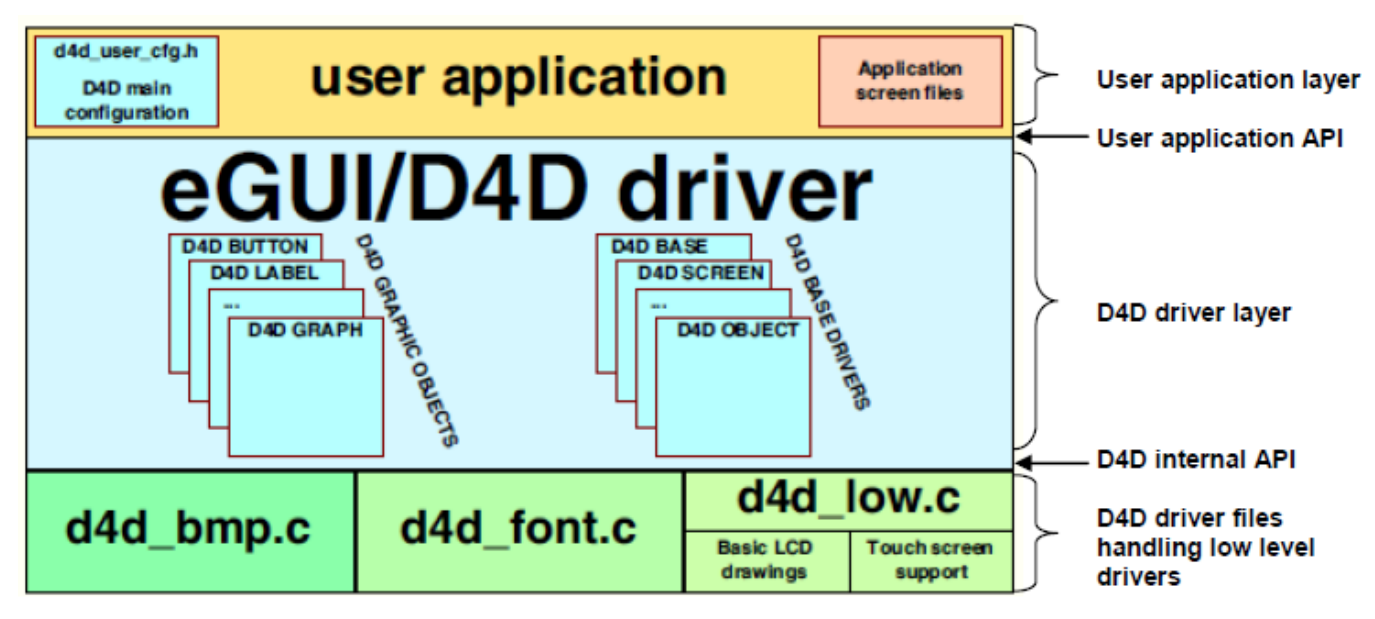

### **Figure 15. eGUI/D4D project structure**

Since this application note is aimed to develop a simple eGUI example, assuming that the user is already familiar with the file structure and eGUI environment, only a brief description of its features is given. For basics and more detailed description on eGUI, see DRM116: Freescale Embedded GUI (D4D), available at **[freescale.com](http://www.freescale.com/).**

### **Hardware interface**

Since the K70 features a dedicated data bus for the display control, unlike the preceding microcontrollers from the Kinetis and ColdFire family, which need to route the LCD data through the FlexBus, there is no need to configure the bus, though it is necessary to enable Port F Alternate Functions [ALT5 ] in the Configuration Register PORTF\_PCR.

### **SPI for LCD Display**

The LCD display requires a 4-wire SPI interface comprising of the following signals: SCK, CS, SDI, and SDO:

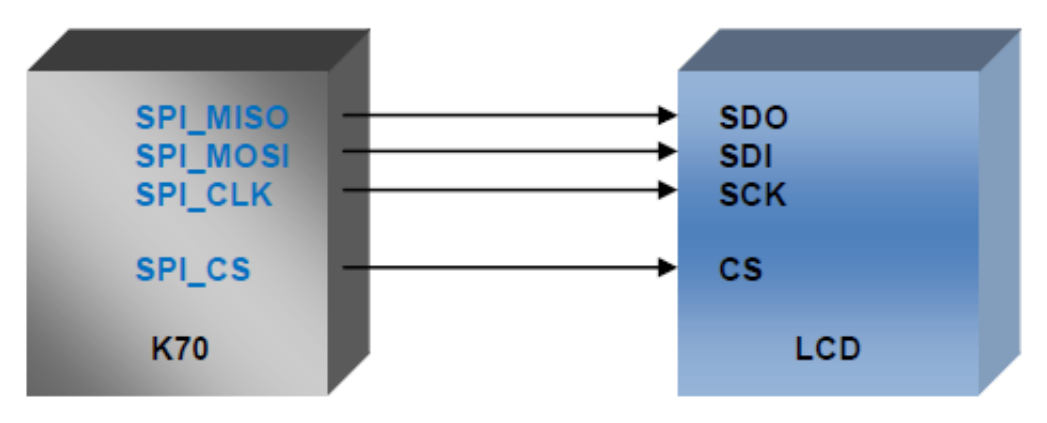

**Figure 16. K70– LCD interface**

When CS enables the communication [LOW], DSI is shifted into a 16-bit register on every SCK falling edge in an MSB bit first, the register-data differentiation is performed by a pair of bits sent before the SDO enablement [ LOW ]. CS can be controlled by using either SPI\_CS or a GPIO pin.

### **Configuring the K70 LCDC Using the TWR-LCD-RGB, Rev. 0, 9/2012**

Freescale Semiconductor, Inc. 17

### **General Business Information**

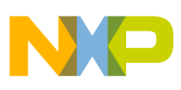

#### **Touch screen interface**

The WQVGA dispay in TWR-LCD-RGB features an overlay resistive touch panel. It is a 4-wire resistive touch screen. Figure 17 shows its basic structure.

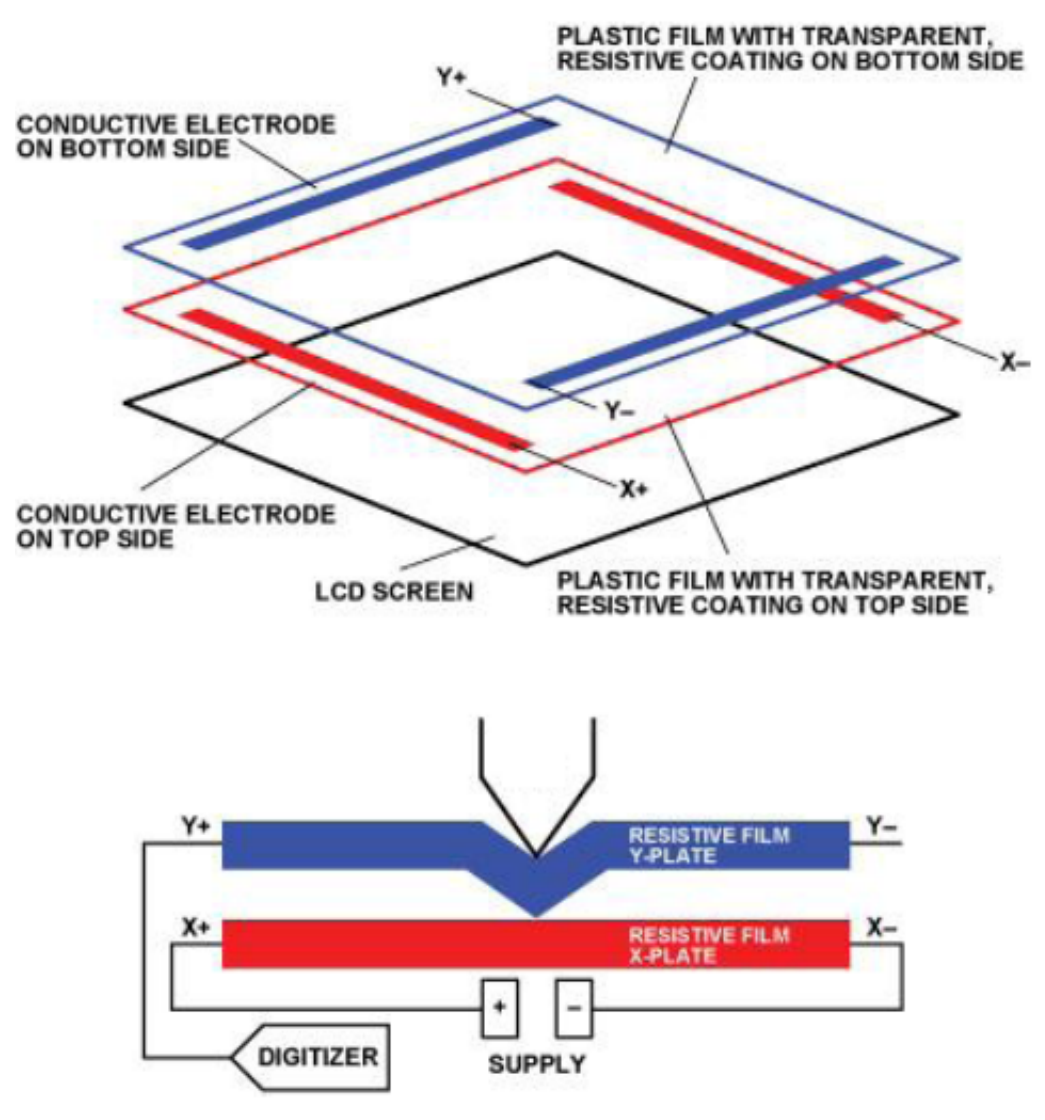

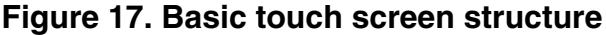

The touch screen is composed by two plastic films, each coated with a conductive layer of metal (usually indium tin oxide, ITO) separated by an air gap. One plate, X-plate (see Figure 17), is excited by the supply voltage. When the screen is touched, the two conductive plates come together, creating a resistor divider along the X-plate. The voltage at the point of contact, which represents the position on the X-plate, is sensed through the Y+ electrode, as shown in [Figure 18.](#page-18-0) The process is then repeated by exciting the Y-plate and sensing the Y position through the X+ electrode.

<span id="page-18-0"></span>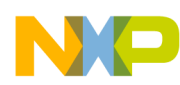

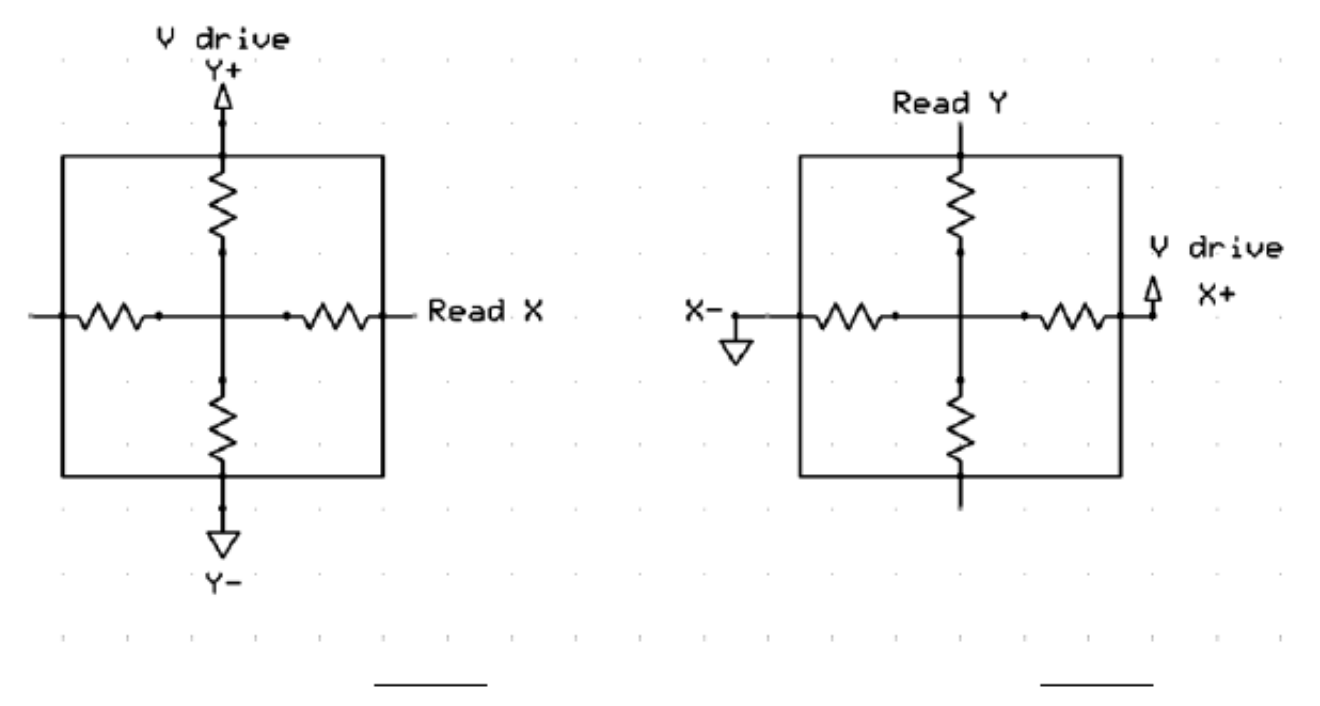

### **Figure 18. Position measurement**

So, two ADC channels can be used with the GPIO pin multiplexed and two GPIO pins to simulate a touch screen controller. According to Figure 18 :

X position:

- 1. Drive HIGH on X+ and drive LOW on X-, set Y- to HIGH-Z (may set it as input port).
- 2. Set Y+ as ADC channel, then the user can read raw X voltage value from Y+.

Y position:

- 1. Drive HIGH on Y+ and drive LOW on Y-, set X- to HIGH-Z (may set it as input port).
- 2. Set X+ as ADC channel, then the user can read raw Y voltage value from X+.

However, this is just an example. The user can also use  $Y-X$ - to read  $X/Y$  position. It is important to set another side  $(Y+/X)$ +) to HIGH-Z to avoid reading a wrong value. After getting the raw voltage value, the X/Y position can be calculated with the equation given below.

$$
V_{Y+} = V_{REF} * \frac{R_X}{R_X(\text{total})}
$$
  

$$
V_{X+} = V_{REF} * \frac{R_Y}{R_X(\text{total})}
$$

# **4.1.1 CodeWarrior project**

Follow these steps to load the example code in CodeWarrior:

- 1. Download the eGUI from **freescale.com/eGUI** and unzip it, it will create a folder with the demo projects and another with the D4D files.
- 2. Open the IDE. Choose File > Import > Existing projects into workspace. See [Figure 19](#page-19-0).

<span id="page-19-0"></span>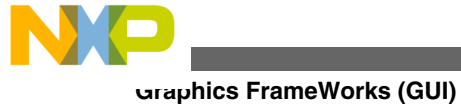

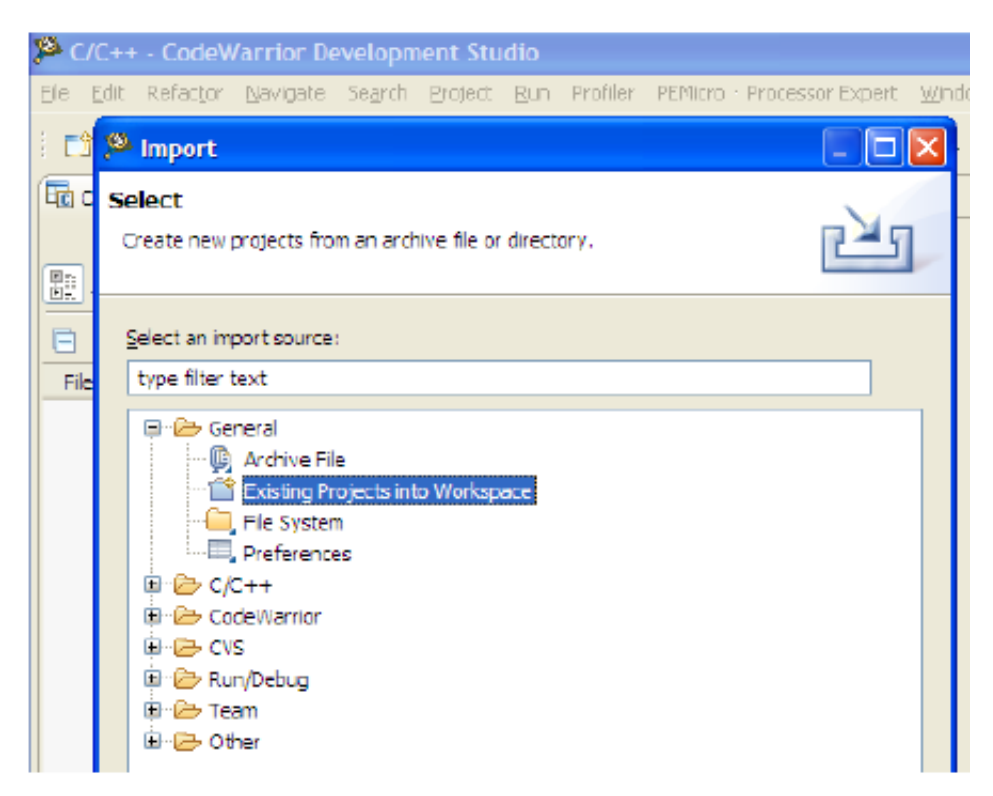

### **Figure 19. Opening eGUI project in Codewarrior 1**

3. Click Next, select the 'Select root directory' option and browse to the location where the demo project is located inside the eGUI folder and click Finish. See [Figure 20](#page-20-0).

<span id="page-20-0"></span>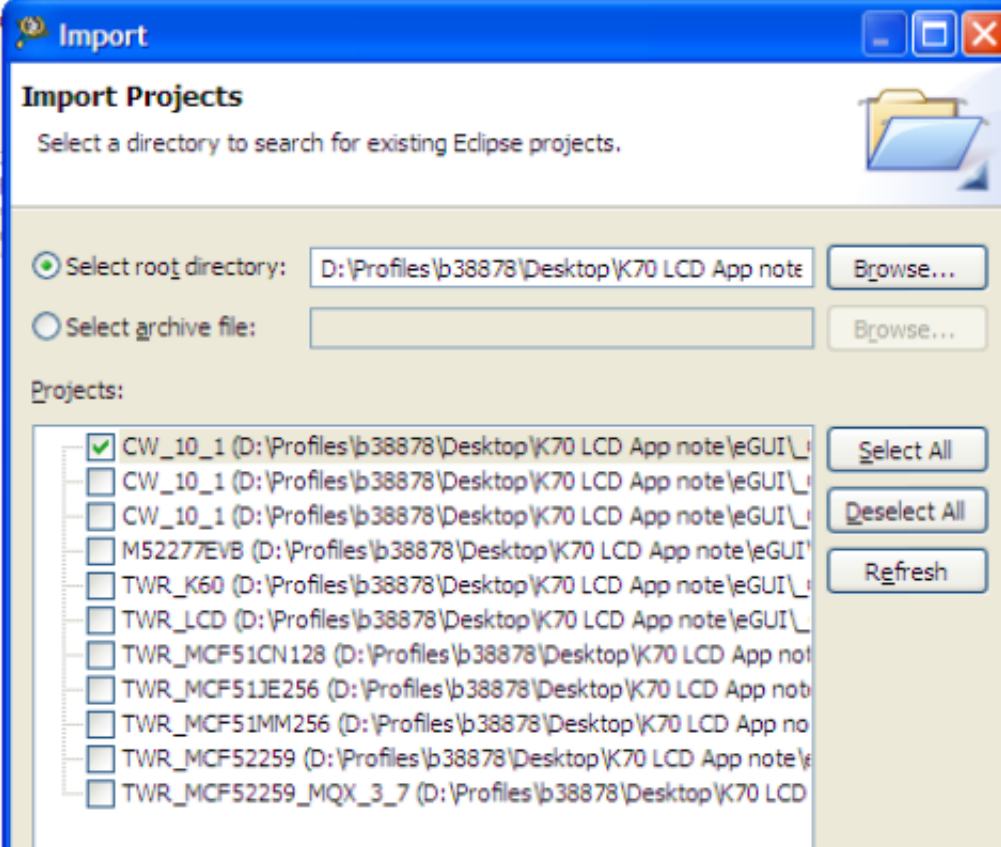

### **Figure 20. Opening eGUI project in Codewarrior 2**

### **4.1.2 eGUI configurations**

Before compiling, the user must configure the LCD and touch screen drivers according to the settings of the TWR-LCD-RGB board and controller module.

The eGUI LCD configuration headers set the low-level driver structure and the LCD hardware interface driver, in this case, the K70 LCDC.

### **d4d\_user\_cfg.h:**

```
/**************************************************************//*!
*
* Low Level driver specification for LCD display and optionally 
* for a touch screen interface
*
******************************************************************/
// Please define a used low LCD driver
#define D4D LLD LCD d4dlcd frame buffer // the name of low level driver descriptor
structure
// Please (if it's needed) define a used LCD hw interface driver
#define D4D_LLD_LCD_HW d4dlcdhw_k70_lcdc
                              /**************************************************************//*!
*
```
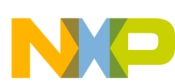

```
* Touch screen low level driver section
*
******************************************************************/
// Please (if needed) define a used touch screen hw interface driver
#define D4D_LLD_TCH d4dtch_cr_touch
```
In order to make the LCDC interface with the display, configure all the screen parameters like height and width, type, cursor, color scheme and configuration registers; all this information must be included in the module's header:

#### **d4dlcdhw\_k70\_lcdc\_cfg.h**

```
#ifndef __D4DLCDHW_K70_LCDC_CFG_H
#define D4DLCDHW K70 LCDC CFG H
   /******************************************************************************
   * includes
   ******************************************************************************/
   // include here what the driver needs to run i.e.: "derivative.h"
   #include "MK70F15.h"
   /******************************************************************************
   * Constants
   ******************************************************************************/
#include "d4d.h" // include of all public items (types, function etc) of 
D4D driver<br>#include "d4d lldapi.h"
#include "d4d_lldapi.h" // include non public low level driver interface header file<br>#include "d4d private.h" // include the private header file that contains perprocessor
                               // include the private header file that contains perprocessor
macros as 
                                                   D4D_MK_STR
// identification string of driver - must be same as name D4DTCH_FUNCTIONS structure + "_ID"
// it is used for enable the code for compilation
#define d4dlcdhw_k70_lcdc_ID 1
#if (D4D MK STR(D4D LLD LCD HW) == d4dlcdhw k70 lcdc ID)
   // include of low level driver header file
  #include "d4dlcdhw k70 lcdc.h"
   /**************************************************************//*!
 *
   * Functions bodies
 *
   ******************************************************************/
static unsigned char D4DLCDHW_Init_K70LCDC(void)
{
#ifdef TWRLCDRGB_REVA 
   /* Initialize LCD Screen over SPI */
                            1/ to do rewrite this part to any universal scheme
#endif
   /* Setup LCD pin muxing */
  lcdc_init_pins();
  #if \overline{D}4DLC\overline{D}HWFB MIRROWED == 1
        LCDC_LSSAR = D4DLCDHWFB_START_ADDRESS + D4DLCDHWFB_X_MAX * D4DLCDHWFB_Y_MAX * 2;
   #else
        LCDC_LSSAR = D4DLCDHWFB_START_ADDRESS;
```

```
#endif<br>LCDC LSR =
                  (D4DLCDHWFB X MAX / 16) << 20 | (D4DLCDHWFB Y MAX);LCDC LVPWR = (D4DLCDHWFB X MAX / 2);//LCDC LDCR = ( 0 | LCDC LDCR HM(4) | LCDC LDCR TM(8) );
   //Configure_Bursting();
   // set LCD virtual page width
  LCDC_LVPWR = LCDC_LVPWR_VPW( D4DLCDHWFB X_MAX );
   // set LCD cursor positon & settings (turn off)
  LCDC LCPR = 0;LCDC LCWHB = 0;
#ifdef TWRLCDRGB_REVA 
    // set LCD panel configuration
  LCDC LPCR = LCDC_LPCR_TFT_MASK | //TFT Screen
    LCDC_LPCR_COLOR_MASK
    LCDC LPCR BPIX(D4DLCDHWFB BPP) | //bpp
    //LCDC_LPCR_PIXPOL_MASK | // pixel polarity<br>LCDC_LPCR_FLMPOL_MASK | //first l
    LCDC_LPCR_FLMPOL_MASK | //first line marker active low<br>LCDC_LPCR_LPPOL_MASK | //line pulse active low
    LCDC_LPCR_LPPOL_MASK | //line pulse active low<br>//LCDC LPCR END SEL MASK | //Use big-endian mode
                                            //Use big-endian mode (0xFFAA5500 means
R=AA, G=55, B=00)
    LCDC_LPCR_SWAP_SEL_MASK<br>LCDC_LPCR_SCLKIDLE_MASK
                                            //Enalbe LSCLK when vsync is idle<br>//Always enable clock
    LCDC_LPCR_SCLKSEL_MASK
    LCDC_LPCR_ACD(ACD_DIV_0) |
    LCDC LPCR_PCD(D4DLCDHWFB_PANEL_CLKDIV); //Divide 120 PLL clock by (3+1)=4 to
get 30 MHz clock
    // set LCD horizontal configuration based on panel data 
  LCDC LHCR =<br>LCDC LHCR H WIDTH(9)LCDC_LHCR_H_WIDTH(9) \frac{1}{2} //(9+1)=10 SCLK period for HSYNC activated LCDC_LHCR_H_WAIT 1(9) \frac{1}{2} //(9+1)=10 SCLK period between end of OE as
                                       1/(9+1) =10 SCLK period between end of OE and beginning of
HSYNC
LCDC LHCR_H_WAIT_2(56); //(56+3)=59 SCLK periods between end of HSYNC and beginning of OE
   // set LCD vertical configuration based on panel data 
  LCDC_LVCR =<br>LCDC_LVCR V WIDTH(15)LCDC_LVCR_V_WIDTH(15) | //15 SCLK period for VSYNC activated<br>LCDC_LVCR_V_WAIT_1(15) | //15 SCLK period between end of OE ar
                                       1/15 SCLK period between end of OE and beginning of VSYNC
    LCDC_LVCR_V_WAIT_2(15); //15 SCLK periods between end of VSYNC and beginning of OE
#else
     LCDC_LPCR =
    LCDC_LPCR_TFT_MASK | //TFT Screen<br>LCDC_LPCR_COLOR_MASK | //Color
    LCDC_LPCR_COLOR_MASK |
    LCDC LPCR BPIX(D4DLCDHWFB BPP) | //bpp
    //LCDC_LPCR_PIXPOL_MASK | // pixel polarity<br>LCDC LPCR FLMPOL MASK | //first line m
    LCDC_LPCR_FLMPOL_MASK | //first line marker active low<br>LCDC_LPCR_LPPOL_MASK | //line pulse active low
    LCDC_LPCR_LPPOL_MASK | //line pulse active low<br>LCDC LPCR_END SEL_MASK | //Use big-endian mode (
                                            //Use big-endian mode (0xFFAA5500 means
R=AA, G=55, B=00)
     //LCDC_LPCR_SWAP_SEL_MASK | 
                                            //Enable LSCLK when vsync is idle<br>//Always enable clock
    LCDC_LPCR_SCLKSEL_MASK<br>LCDC_LPCR_CLKPOL_MASK |
                                           //Active on positive edge of LSCLK. In TFT mode, active
on negative edge of LSCLK.
 // LCDC LPCR ACD(ACD DIV 7) | // It isn't used in TFT mode
    LCDC LPCR PCD(12); //Divide 120 PLL clock by (12+1)=13 to get 9.23 MHz clock
```

```
 // set LCD horizontal configuration based on panel data 
  LCDC LHCR =<br>LCDC LHCR H WIDTH(1)LCDC_LHCR_H_WIDTH(1) \frac{1}{2} //(1+1)=2 SCLK period for HSYNC activated<br>LCDC_LHCR_H_WAIT 1(1) \frac{1}{1} //(1+1)=2 SCLK period between end of OE as
                                             1/(1+1) =2 SCLK period between end of OE and beginning of
HSYNC
     LCDC_LHCR_H_WAIT_2(38); //(38+3)=41 SCLK periods between end of HSYNC and beginning
of OE
   // set LCD vertical configuration based on panel data 
  LCDC_LVCR =<br>LCDC_LVCR V WIDTH(2)LCDC_LVCR_V_WIDTH(2) | //2 SCLK period for VSYNC activated<br>LCDC_LVCR_V_WAIT_1(2) | //2 SCLK period between end of OE a
     LCDC_LVCR_V_WAIT_1(2) | //2 SCLK period between end of OE and beginning of VSYNC<br>LCDC_LVCR_V_WAIT_2(10); //10 SCLK periods between end of VSYNC and beginning of
                                            //10 SCLK periods between end of VSYNC and beginning of OE
#endif
    // set LCD panning offset
  LCDC LPOR = 0; // set LCD interrupt configuration
  LCDC LICR = 0; // set LCD interrupt enable
  LCDC LIER = 0; //Set background plane DMA to burst mode
  LCDC_LDCR &= \sim (LCDC_LDCR_BURST_MASK);
#if 0
   // set LCD graphic window start address
  LCDC LGWSAR = 0x80000000;
    // set LCD graphic window size
  LCDC LGWSR =LCDC LGWSR GWW(0) |
     LCDC LGWSR GWH(0);
    // set LCD graphic window virtual page width
  LCDC LGWVPWR = 0; // set LCD graphic window panning offset
  LCDC LGWPOR = 0; // set LCD graphic window position
  LCDC LGWPR =LCDC LGWPR GWXP(0) |
      LCDC_LGWPR_GWYP(0);
    // set LCD graphic window control
  LCDC LGWCR =
     LCDC_LGWCR_GWAV(0xF) | // alpha-transparent<br>
(1 << LCDC LGWCR GWE SHIFT) | // enable
   // \left(1 \right) (1 \right) \left(2 \right) \left(1 \right) \left(1 \right) \(1 \ll LCDC \text{ LGWCR} GWCKE SHIFT) | // color key enable
     LCDC_LGWCR_GWCKR(0xFF) | // color key
     LCDC_LGWCR_GWCKG(0)
     LCDC_LGWCR_GWCKB(80);
  // LCDC_LAUSCR = LCDC_LAUSCR_AGWCKB_MASK;
#endif
         /* Enable LCD */
  SIM_MCR|=SIM_MCR_LCDSTART_MASK;
         return 1;
```
}

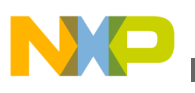

 } //----------------------------------------------------------------------------- // FUNCTION: D4DLCD\_FlushBuffer\_K70LCDC<br>// SCOPE: Low Level Driver API func Low Level Driver API function // DESCRIPTION: For buffered low level interfaces is used to inform the // driver the complete object is drawn and pending pixels should be flushed // // PARAMETERS: none // RETURNS: none //---------------------------------------------------------------------------- static void D4DLCD\_FlushBuffer\_K70LCDC(void)  $\{$ //mcf5227\_cache\_invalidate(); } static void lcdc\_init\_pins(void) { //#define ALT2 (0|PORT\_PCR\_MUX(2)|PORT\_PCR\_DSE\_MASK) //#define ALT5 (0|PORT\_PCR\_MUX(5)|PORT\_PCR\_DSE\_MASK) //#define ALT7 (0|PORT\_PCR\_MUX(7)|PORT\_PCR\_DSE\_MASK) #define ALT1  $(\overline{0} | P\overline{ORT} P\overline{CR} MUX(1))$ #define ALT2 (0|PORT PCR MUX $(2)$ ) #define ALT5 (0|PORT\_PCR\_MUX(5)) #define ALT7 (0|PORT\_PCR\_MUX(7)) PORTF PCR4 =ALT7; // Graphic LCD D[0], Schematic PTF4 PORTF\_PCR5 =ALT7; // Graphic LCD D[1], Schematic PTF5 PORTF\_PCR6 =ALT7; // Graphic LCD D[2], Schematic PTF6 PORTF\_PCR7 =ALT7; // Graphic LCD D[3], Schematic PTF7 PORTF\_PCR8 =ALT7; // Graphic LCD D[4], Schematic PTF8 PORTF\_PCR9 =ALT7; // Graphic LCD D[5], Schematic PTF9 PORTF\_PCR10=ALT7; // Graphic LCD D[6], Schematic PTF10 PORTF\_PCR11=ALT7; // Graphic LCD D[7], Schematic PTF11 PORTF\_PCR12=ALT7; // Graphic LCD D[8], Schematic PTF12 PORTF\_PCR13=ALT7; // Graphic LCD D[9], Schematic PTF13 PORTF\_PCR14=ALT7; // Graphic LCD D[10], Schematic PTF14 PORTF\_PCR15=ALT7; // Graphic LCD D[11], Schematic PTF15 PORTF\_PCR16=ALT5; // Graphic LCD D[12], Schematic PTF16 PORTF\_PCR17=ALT5; // Graphic LCD D[13], Schematic PTF17 PORTF\_PCR18=ALT5; // Graphic LCD D[14], Schematic PTF18 PORTF\_PCR19=ALT5; // Graphic LCD D[15], Schematic PTF19 PORTF PCR20=ALT5; // Graphic LCD D[16], Schematic PTF20 PORTF\_PCR21=ALT7; // Graphic LCD D[17], Schematic PTF21 PORTF\_PCR22=ALT7; // Graphic LCD D[18], Schematic PTF22 PORTF\_PCR23=ALT7; // Graphic LCD D[19], Schematic PTF23 PORTF\_PCR24=ALT7; // Graphic LCD D[20], Schematic PTF24 PORTF\_PCR25=ALT7; // Graphic LCD D[21], Schematic PTF25 PORTF\_PCR26=ALT7; // Graphic LCD D[22], Schematic PTF26 PORTF\_PCR27=ALT7; // Graphic LCD D[23], Schematic PTF27 PORTF\_PCR0=ALT7; // Graphic LCD PCLK, Schematic PTF0 PORTF\_PCR1=ALT7; // Graphic LCD DE, Schematic PTF1 PORTF\_PCR2=ALT7; // Graphic LCD HSYNC, Schematic PTF2 PORTF\_PCR3=ALT7; // Graphic LCD VSYNC, Schematic PTF3

<span id="page-25-0"></span>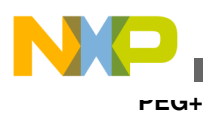

# **5 PEG+**

This part of the document describes steps required to configure the IAR Embedded Workbench for ARM® development tool and use it to build, run, and debug PEG+ applications for the TWR-K60N512 board. This document also provides boardspecific information related to the PEG.

### **NOTE**

C/PEG, PEG+, PEG PRO and IAR are third-party applications, the code example depicted and included in this document does not grant access rights nor does it license the usage of any of the above mentioned products, henceforth proper software and/or license must be acquired by the developers at their own cost.

Fore more information on PEG+, see **[swellsoftware.com/products/pegplus.php](http://www.swellsoftware.com/products/pegplus.php)**.

# **5.1 Requirements to run the code example**

- **IAR Embedded Workbench for ARM**: IAR Embedded Workbench for ARM must be installed on the computer. If not, download the latest version from the IAR website: **[iar.com](http://www.iar.com)**
- **Freescale MQX™ RTOS**: Freescale MQX RTOS operating system must be installed on the computer. If not, download the last version from the Freescale website: **[freescale.com/MQX](http://www.freescale.com/MQX)**
- **PE micro OSBDM Drivers**: The P&E OSDBM drivers have to be installed in order to download and debug the PEG+ application. If not, download the latest version from PEmicro website: **[pemicro.com/osbdm](http://www.pemicro.com/osbdm/index.cfm)**
- PEG supports a wide range of platforms and CPUs, but this document focuses on PEG+ running on the Tower board TWR-K70F120M with its TWR-LCD peripheral module. For more details, see the Freescale Tower website: **[freescale.com/TWR-K70F120M](http://www.freescale.com/webapp/sps/site/prod_summary.jsp?code=TWR-K70F120M&tid=vanTWR-K70F120M)**

# **5.2 Building PEG+ application**

### **5.2.1 Building the MQX libraries**

For more information, see C:\Program Files\IAR Systems\Embedded Workbench 6.4\ARM\RTOS\FreescaleMQX.

# **5.2.2 Compile-time configuration**

Major compile-time configuration options are centralized in a single user configuration file located in

<mqx\_path>/config/twrk70f120m/user\_config.h. See the following figure.

This user configuration file is included internally by private configuration files in MQX PSP and BSP projects.

### **NOTE**

BSPCFG\_ENABLE\_CPP option must be enabled in the user\_config.h file.

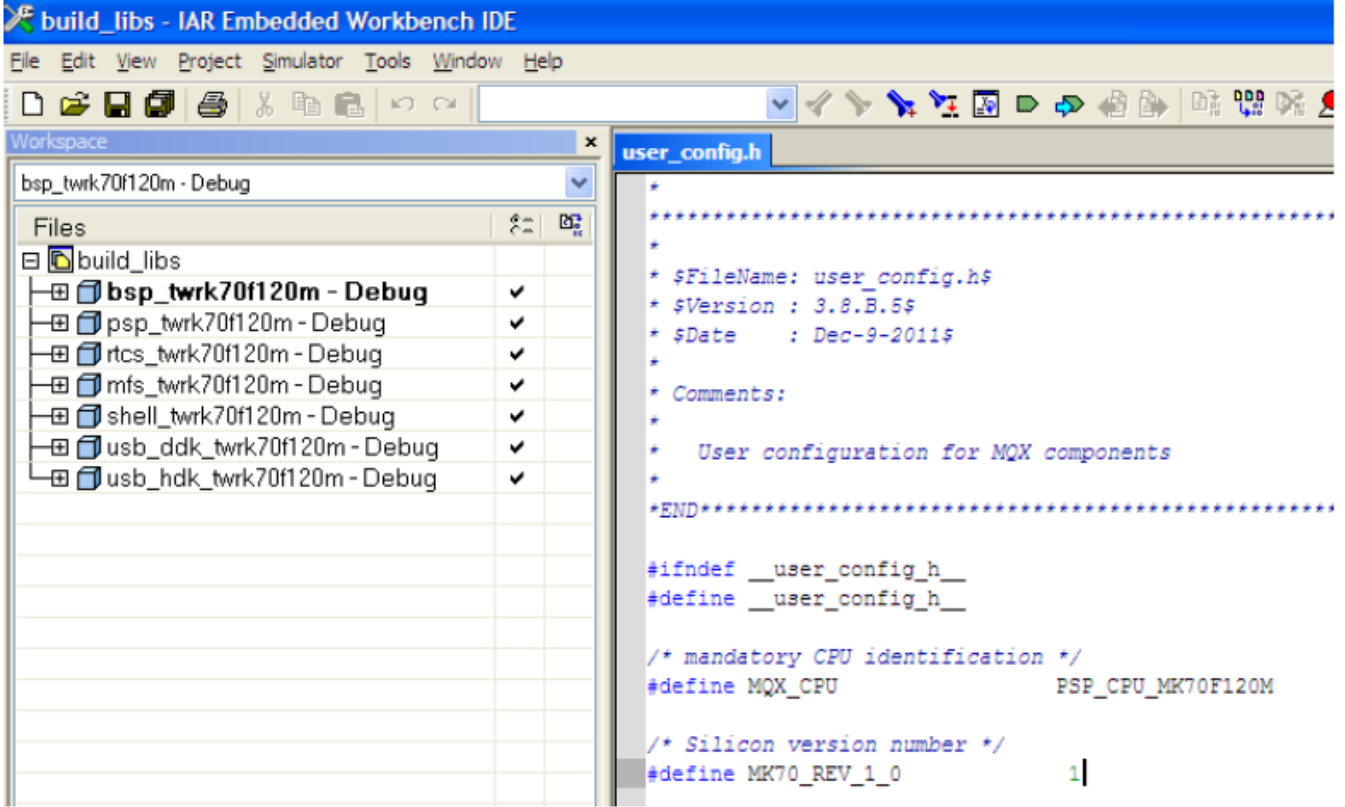

# **5.2.3 Build process**

After any change to the compile-time user configuration file or MQX kernel source files, the MQX libraries need to be rebuilt. The build process is similar with all core components:

- The output directory are <mqx path>/lib/twrk70f120m.iar/bsp and <mqx path>/lib/twrk60n512.iar/ psp.
- All public header files needed by application to make use of the library are automatically copied from internal folders to the same output directory as the library itself.
- During PSP or BSP build process, the user\_config.h file and other header files from the <mqx\_path>/ config/ twrk70f120m and config/common directories are copied into the <mqx\_path>/ lib/twrk70f120m.iar output directory.

With IAR, the MQX build process can be simplified by using the Batch Build feature. For each supported board, there is an IAR Workspace file which includes build projects for all related MQX libraries:

<mqx\_path>/config/twrk60n512/iar/build\_libs.eww

The Workspace file contains Batch Build configurations which can be used to build all MQX libraries at once. See the following figure.

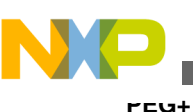

build\_libs - IAR Embedded Workbench IDE Edit Simulator File View Project Tools Window Help ê. œ Ж 电偶 KO. CХ /orkspac  $\boldsymbol{\mathsf{x}}$ bsp\_twrk70f120m - Debug  $\mathcal{E}^m$ 啞 Files  $\Box$  build libs ⊕ @ bsp\_twrk70f120m - Debug v ⊞ @lpsp\_twrk70f120m - Debuq ✓ ⊞ @ rtcs\_twrk70f120m - Debuq v ⊞ f∭mfs\_twrk70f120m - Debug ✓ ⊞ @ shell\_twrk70f120m - Debuq ں -⊞ f dusb\_ddk\_twrk70f120m - Debug ✓ ⊞ 1 usb\_hdk\_twrk70f120m - Debug ✓

# **5.2.4 Building the PEG+ example Hellopeg**

### **5.2.4.1 MQX Project path**

The hellopeg project is prepared using a Windows System variable called MQX\_PATH. So, before starting the hellopeg IAR project:

From Control panel, choose System Properties > Advanced Tab -> Environment Variables to set the MQX\_PATH variable to the location where Freescale MQX RTOS is installed. See the following figure.

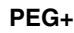

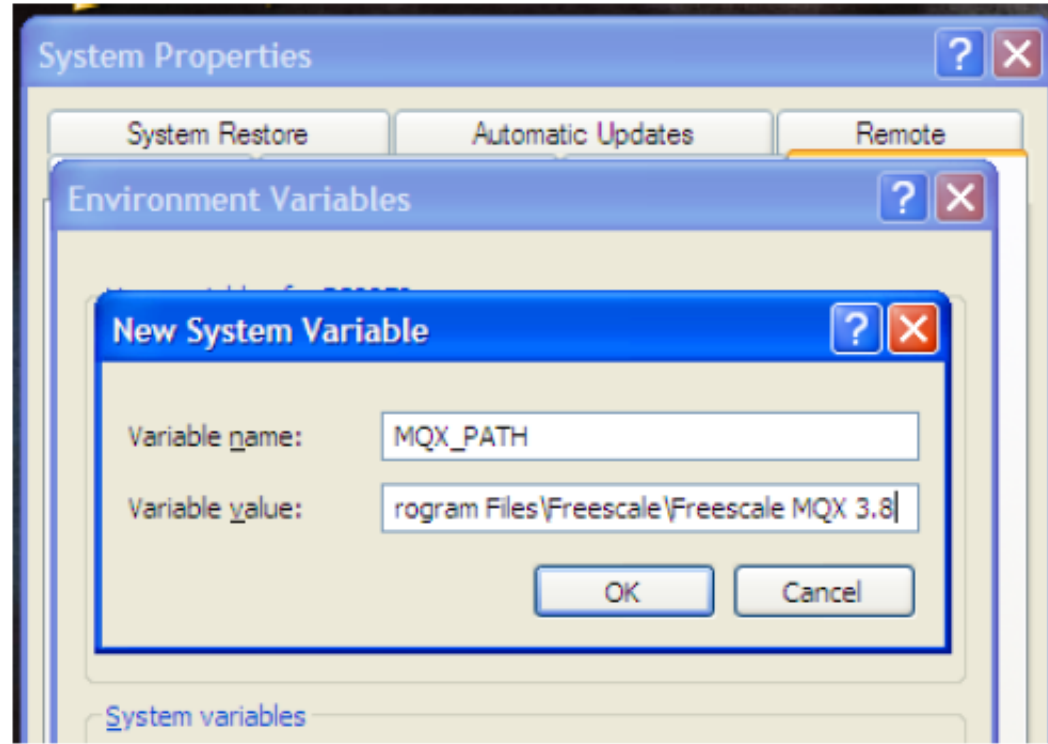

### **5.2.4.2 Importing hellopeg IAR project**

In order to compile the hellopeg example, the project has to be opened into IAR. From Menu, choose File > Open workspace, then File > Open file and navigate through the example folder (See the following figure). Select and import the following projects.

• hellopeg project:

```
<peg_path>\examples\plus\480x272\hellopeg\build_twrk70f120m-iar-mqx-d\iar
```
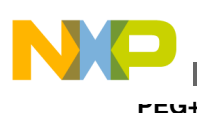

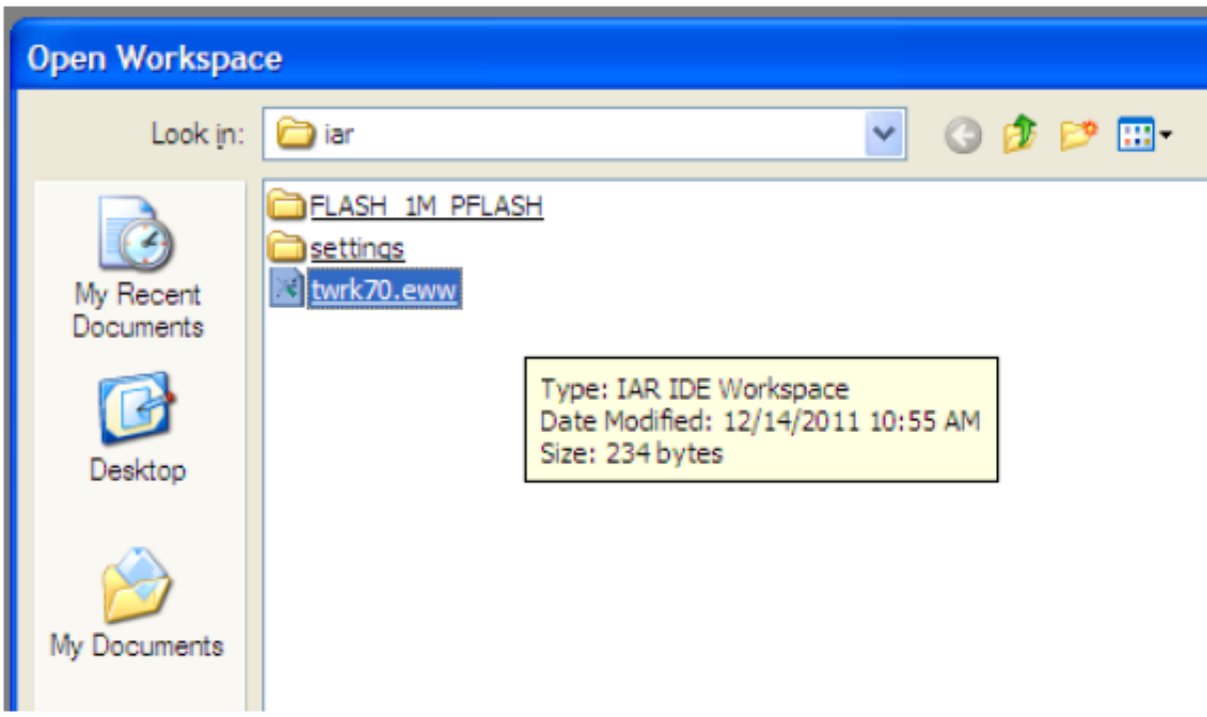

### **5.2.4.3 Building the hellopeg IAR project**

Select hellopeg project, right-click and then press Rebuild All or the Make button. See the following figure.

**Etwrk70 - IAR Embedded Workbench IDE** File Edit View Project Tools Window Help **면명 DR**  $\begin{picture}(130,10) \put(0,0){\line(1,0){10}} \put(15,0){\line(1,0){10}} \put(15,0){\line(1,0){10}} \put(15,0){\line(1,0){10}} \put(15,0){\line(1,0){10}} \put(15,0){\line(1,0){10}} \put(15,0){\line(1,0){10}} \put(15,0){\line(1,0){10}} \put(15,0){\line(1,0){10}} \put(15,0){\line(1,0){10}} \put(15,0){\line(1,0){10}} \put(15,0){\line($ Workspace  $\vert x \vert$ Make hellopeg - FLASH\_1M\_PFLASH v  $\frac{e_{m}}{2}$ 啞 **Files** □ B twrk70 FO Dhellopeg - FLASH\_1M\_PFLASH  $\mathbf{v}$  $\Box$ app ٠ ⊣⊞ <mark>∟</mark>∃ peg ⊕ G sa\_twrk70  $\star$ **⊞** □ Output ⊞ 1 twrk70peg\_lib - Debug ✔

**NOTE**

### Currently only one configuration is available, FLASH\_1M\_PFLASH.

# **5.2.4.4 Downloading and debugging the hellopeg IAR project**

In order to download and debug the PEG+ application, just press the Download and Debug button.

The debug configuration is already set for the USB/OSBDM interface (PEMicro). See the following figure.

<span id="page-30-0"></span>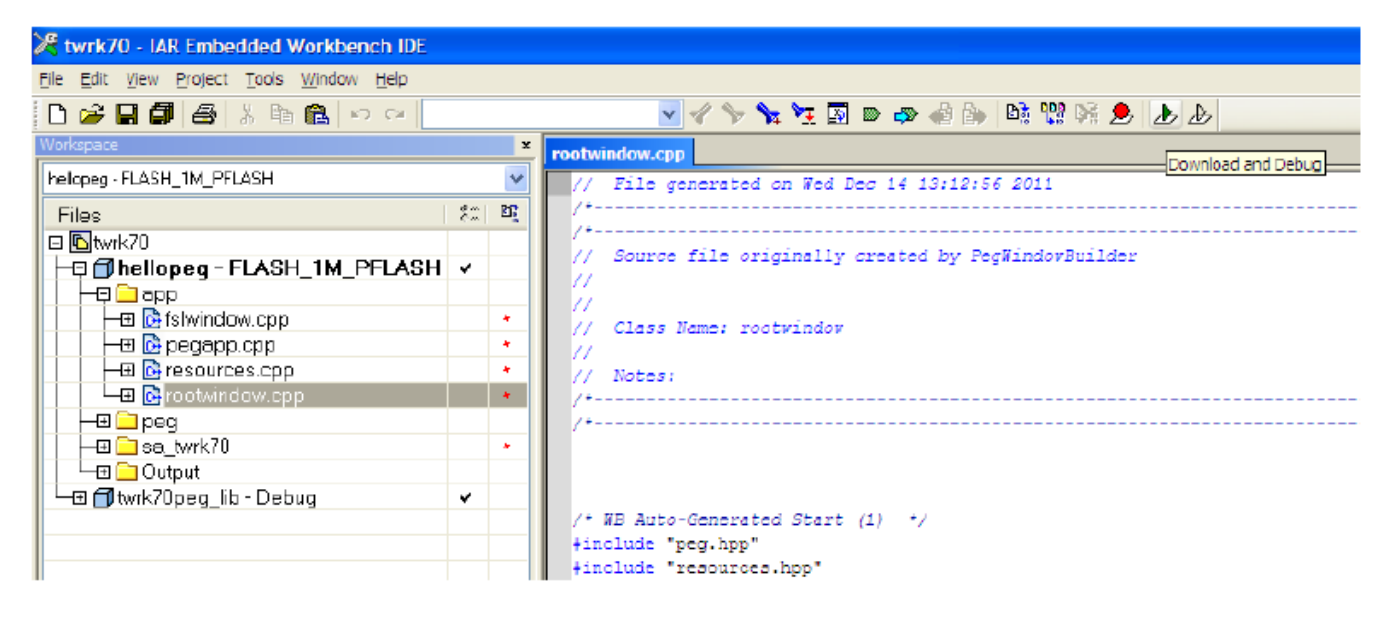

After the application is downloaded, the PEG+ hellopeg application is ready to run.

# **6 Example**

# **6.1 Register configuration**

This section discusses how to configure the LCD controller registers necessary to establish:

- Screen size
- Display properties
	- Cursor properties
	- Color space
	- Contrast

### **6.2 Screen size**

The first parameter to be defined is the screen size; this information cannot be randomly selected, it must concur with the screen size depicted in the datasheet of the display. In this specific case, the screen size is 480x272.

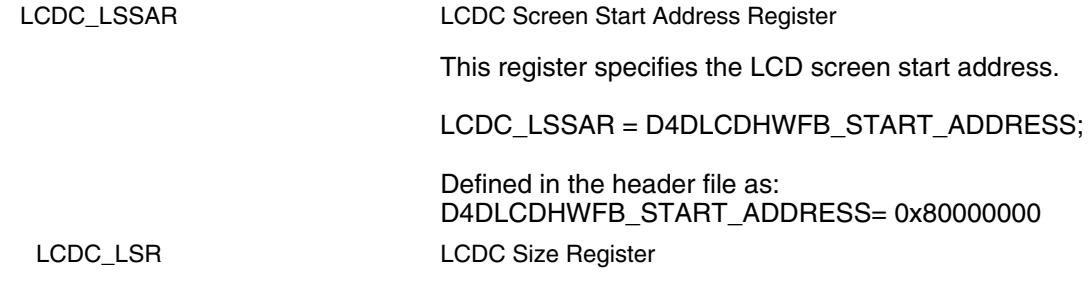

*Table continues on the next page...*

#### **Configuring the K70 LCDC Using the TWR-LCD-RGB, Rev. 0, 9/2012**

#### **General Business Information**

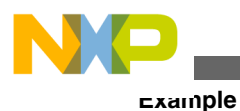

This register defines the height and width of the LCD screen defined in its datasheet.

LCDC\_LSR = (D4DLCDHWFB\_X\_MAX / 16) << 20 | (D4DLCDHWFB\_Y\_MAX);

Defined in the header file as: D4DLCDHWFB\_X\_MAX= 480 D4DLCDHWFB\_Y\_MAX= 272

LCDC\_LVPWR LCDC Virtual Page Width Register

This register defines virtual page width for LCD panel. Refer to LCD screen format for more details.

LCDC\_LVPWR = (D4DLCDHWFB\_X\_MAX / 2);

# **6.3 Display properties**

Once the screen size has been defined, the user must establish the display properties such as screen type (TFT/color), cursor height, width, color, blink and starting position. All the cursor properties except the starting position are aesthetic choices; the cursor starting position indicates where the graphics will start being "drawn" on the screen.

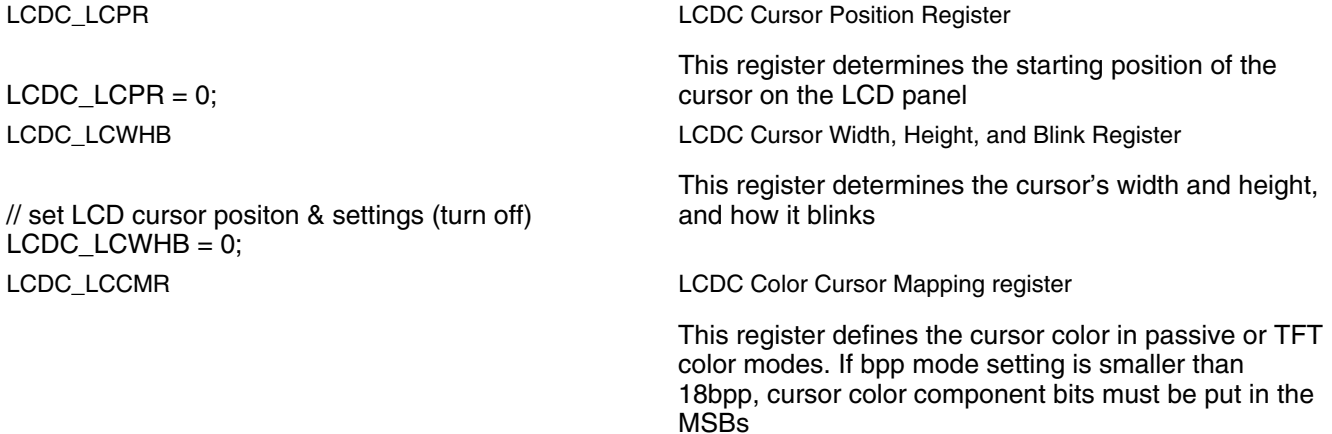

The next step is to define the color space, scheme or depth which specifies the number of available colors. If the color depth is higher, the number of colors available to display graphics or text, would be more. It also defines how many physical lines of the LCDC controller will be used to feed the LCD screen. For this example, the highest color depth was chosen (24bpp), thus the 24 lines (8 lines/color) of the LCDC bus will be used.

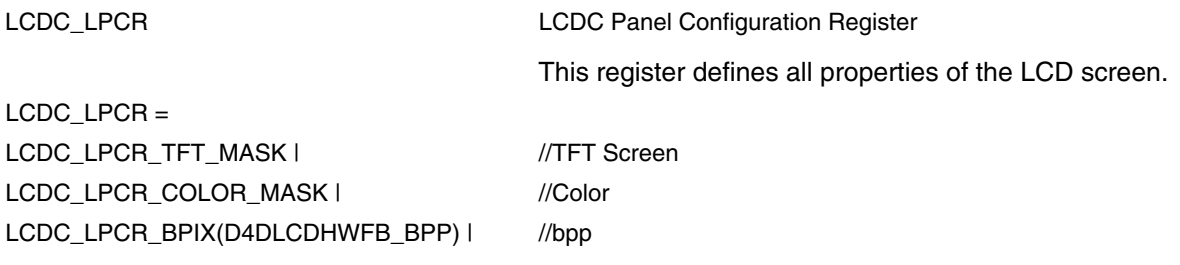

*Table continues on the next page...*

### **Configuring the K70 LCDC Using the TWR-LCD-RGB, Rev. 0, 9/2012**

32 Freescale Semiconductor, Inc.

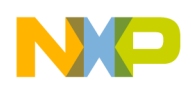

LCDC\_LPCR\_FLMPOL\_MASK | //first line marker active low LCDC\_LPCR\_LPPOL\_MASK | //line pulse active low LCDC\_LPCR\_SWAP\_SEL\_MASK | LCDC\_LPCR\_SCLKIDLE\_MASK | //Enable LSCLK when vsync is idle LCDC\_LPCR\_SCLKSEL\_MASK | //Always enable clock LCDC\_LPCR\_ACD(ACD\_DIV\_0) | LCDC\_LPCR\_PCD(D4DLCDHWFB\_PANEL\_CL //Divide 120 PLL clock by (3+1)=4 to get 30 MHz clock KDIV);

```
Defined in the header file as:
D4DLCDHWFB_BPP_BYTE 4
D4DLCDHWFB_BPP BPP24= 7
D4DLCDHWFB_PANEL_CLKDIV 3
```
# **6.4 Display horizontal and vertical control**

Now that the screen properties have been defined, the horizontal and vertical configuration registers must be configured, these values must be taken from the display's datasheet since they define the CLK periods the controller will use to "draw" the graphics.

LCDC\_LHCR =

LCDC\_LHCR LCDC Horizontal Configuration Register

This register defines the horizontal sync pulse timing. Defined by the displays properties.

// set LCD horizontal configuration based on panel data (See **[Seiko Datasheet](http://www.sii-components.com/document/en/display_tft_lcd/43WQW3T_E.pdf)**)

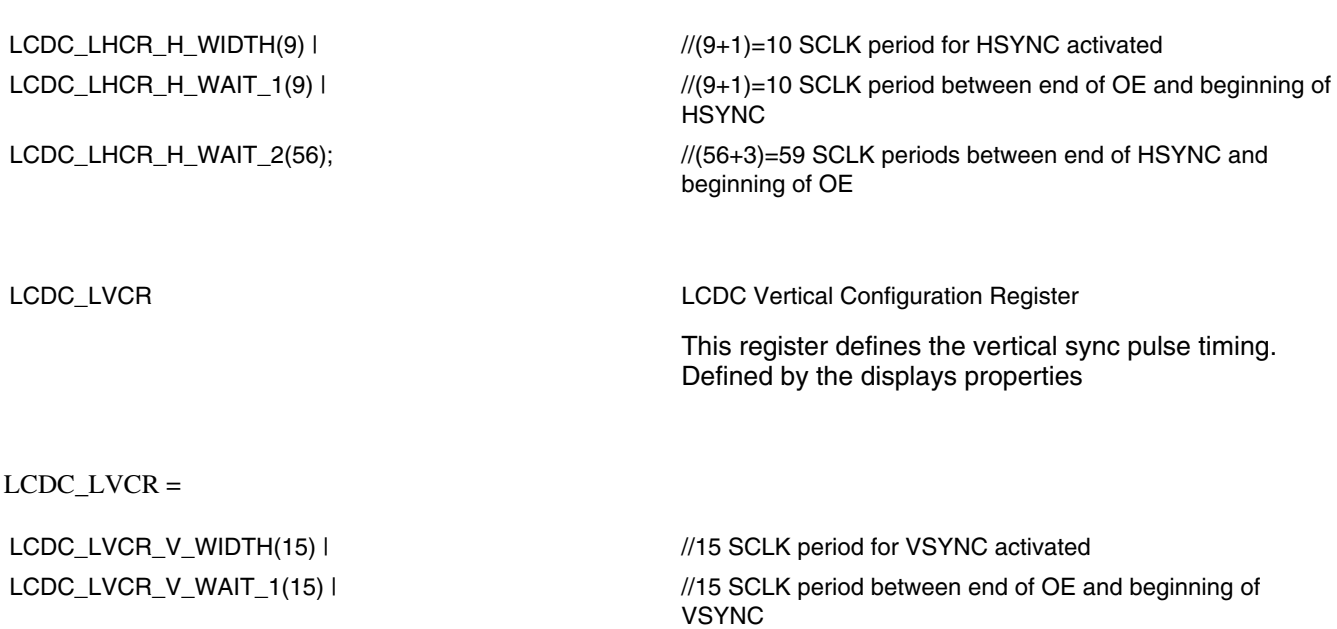

*Table continues on the next page...*

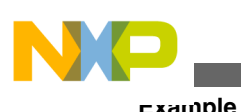

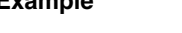

LCDC\_LVCR\_V\_WAIT\_2(15);  $\qquad$  //15 SCLK periods between end of VSYNC and beginning of OE

LCDC\_LPOR **LODG\_LPOR LCDC** Panning Offset Register This register sets up panning for the image.

 $LCDC\_LPOR = 0;$ 

# **6.5 Display contrast and brightness**

After setting up the horizontal and vertical signals we need to define the display contrast and brightness, interrupt settings and graphic windows size.

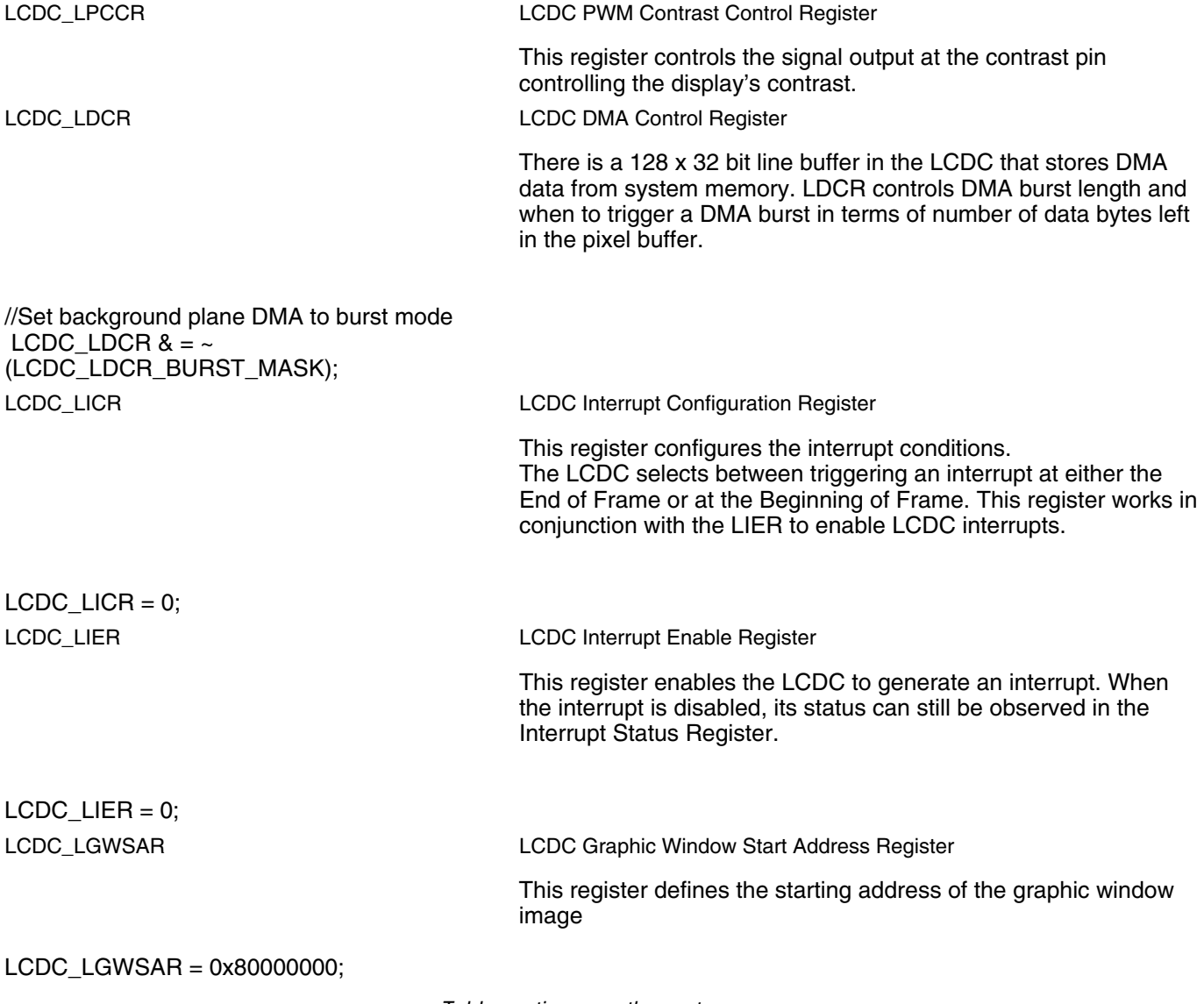

*Table continues on the next page...*

<span id="page-34-0"></span>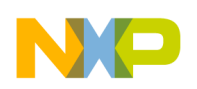

LCDC\_LGWSR

 $LCDC$  LGWSR = LCDC\_LGWSR\_GWW(0); LCDC\_LGWSR\_GWH(0); LCDC\_LGWVPWR

**Code**

LCDC Graphic Window Size Register

This register defines the height and width of the graphic window on the LCD screen.

LCDC Graphic Window Virtual Page Width Register

This register defines the virtual page width for the graphic window picture on the LCD screen.

 $LCDC_LGWVPWR = 0;$ LCDC\_LGWPOR

LCDC Graphic Window Panning Offset Register

This register sets up panning for the graphic window.

// set LCD graphic window panning offset  $LCDC_LGWPOR = 0;$ LCDC\_LGWPR

LCDC Graphic Window Position Register

LCDC Graphic Window Control Register

This register determines the starting position of the graphic window on the LCD panel.

This register defines the behaviors of graphic window.

 // set LCD graphic window position LCDC\_LGWPR = LCDC\_LGWPR\_GWXP(0) | LCDC\_LGWPR\_GWYP(0);

LCDC\_LGWCR

// set LCD graphic window control

LCDC\_LGWCR = LCDC\_LGWCR\_GWAV(0xF) (1 << LCDC\_LGWCR\_GWCKE\_SHIFT) | LCDC\_LGWCR\_GWCKR(0xFF) LCDC\_LGWCR\_GWCKG(0) LCDC\_LGWCR\_GWCKB(80);

 // alpha-transparent // color key enable // color key

# **7 Code**

# **7.1 eGUI Code**

/\* \* File:Game.c \* Purpose:Main process \* \*/ #include "main.h"

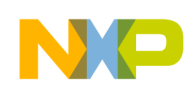

**Code**

```
#include "common.h"
#include "mcg.h"
#include "pit.h"
#include "isr.h"
#include "d4d.h"
volatile LWord free counter2ms = 0;
D4D_EXTERN_SCREEN(screen_entry);
/**************************************************************//*!
*
* Global variables
*
******************************************************************/
TIME_FLAGS time;
LWord time100sm cnt = 0;
/**************************************************************//*!
* Prototypes 
******************************************************************/
static void pit ch0 callback(void);
void MCU_Init(void);
void Timer_Init(void);<br>/*********************
                         /**************************************************************//*!
* Module Global Variables
******************************************************************/
short int value;
volatile unsigned char value msb;
volatile unsigned char value lsb;
char Acceleration[6];
volatile unsigned char Read_End=0;
volatile unsigned char Enable_Acc=0;
/**************************************************************//*!
* Init Clock and PLL 
******************************************************************/
void MCU_Init(void)
{
 volatile int fmc pfb01cr register, fmc pfb23cr register;
#define _CACHE_ON_
 #ifdef _CACHE_ON_
     // turn code cache on
    LMEM_PCCCR = (LMEM_PCCCR_GO_MASK | LMEM_PCCCR_INVW1_MASK | LMEM_PCCCR_INVW0_MASK |
LMEM_PCCCR_ENWRBUF_MASK | LMEM_PCCCR_ENCACHE_MASK);
while( LMEM PCCCR & LMEM PCCCR GO MASK )\{\};
#endif 
         // Enable IPF/DPF/IC/DC
FMC PFB01CR ^{\wedge} = 0x00000001F;
FMC PFB23CR ^= 0x00000001F;
               // Enable IPF/DPF/IC/DC
/**************************************************************//*!
* Module Global Variables
******************************************************************/
short int value;
volatile unsigned char value msb;
volatile unsigned char value lsb;
char Acceleration[6];
volatile unsigned char Read_End=0;
volatile unsigned char Enable_Acc=0;
/**************************************************************//*!
* Init Clock and PLL 
******************************************************************/
void MCU_Init(void)
{
 volatile int fmc pfb01cr register, fmc pfb23cr register;
```
#define CACHE ON #ifdef CACHE ON

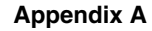

<span id="page-36-0"></span>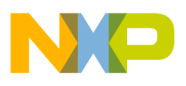

```
 // turn code cache on
    LMEM_PCCCR = (LMEM_PCCCR_GO_MASK | LMEM_PCCCR_INVW1_MASK | LMEM_PCCCR_INVW0_MASK |
LMEM_PCCCR_ENWRBUF_MASK | LMEM_PCCCR_ENCACHE_MASK);
while( LMEM_PCCCR & LMEM_PCCCR_GO_MASK ){};
#endif 
         // Enable IPF/DPF/IC/DC
FMC PFB01CR ^{\wedge} = 0x00000001F;
FMC PFB23CR ^= 0x00000001F;
               // Enable IPF/DPF/IC/DC
   if(flags.bits.b100ms)
       time100sm_cnt++;
 }
}
/********************************************************************/
```
# **7.2 PEG+ code**

#include "peg.hpp"

```
#ifdef PEGMQX
extern void PegTaskMain(uint_32);
TASK TEMPLATE STRUCT MQX template list [] =
{
          {PEG_TASK_ID, PegTaskMain, PEG_STACK_SIZE, PEG_PRIORITY, "PegTask", MQX_AUTO_START_TASK, 
0, 0\{0, \hspace{1cm} 0, \hspace{1cm} 0, \hspace{1cm};
#endif
```
PEGCHAR Hello[] =  ${^{\{H',\{E',\{L',\{L'\},\{O'\},\ 0\}\}}}$ ; PEGCHAR Day[] = {'H','a','v','e',' ','a',' ','n','i','c','e',' ','d','a','y', 0};

# **8 Appendix A**

### **Using different LCD screens**

The fact that the only LCD screen depicted in this application note is a Seiko 4.3" WQVGA (800x600) 24-bit TFT LCD display and no other display is mentioned does not mean the K70 LCDC module does not support different screens; the register settings can be modified to use different screens as long as they comply with the LCDC module parameters.

### **Industrial applications: Screen and controller physically separated**

Industrial control applications often require a graphic control module separated from the control module by more than a few inches which makes the interface development difficult, in those cases there are a couple of workarounds, depending on how cost sensitive the application is, that is,

• For example, consider a scenario where the graphic control module (display) must be 6 ft. away from the control module (K70). The question arises whether a simple cable can be used to communicate to both.

The answer is must definitely no, the signal strength will be almost completely attenuated to a point the display will recognize the signals as noise.

A possible solution would be to configure the LCDC to work on a VGA resolution and use a VGA cable. The drawback of this solution would be the inability to use the touchscreen functionality; unless a separate cable was used to feed the K70's ADC and even then an instrumentation amplifier would be necessary in order to amplify the touchscreen signals so the ADC could recognize and validate them.

### **Configuring the K70 LCDC Using the TWR-LCD-RGB, Rev. 0, 9/2012**

### **General Business Information**

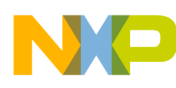

#### **Appendix A**

• The second question is how to achieve the link between the two modules.

If cost is not a problem, a K61 which has the same functionality, package and GPIOs with the exception of the LCDC module could be used as the controller module. Then, a SPI communication link could be established to a K70 placed at the same location the LCD screen is, feeding the K70 with the real time operations, allowing the K70 to manage the graphic-touch screen interface. The main drawback is its cost.

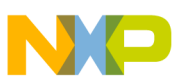

### *How to Reach Us:*

**Home Page:** www.freescale.com

**Web Support:** http://www.freescale.com/support

#### **USA/Europe or Locations Not Listed:**

Freescale Semiconductor Technical Information Center, EL516 2100 East Elliot Road Tempe, Arizona 85284 +1-800-521-6274 or +1-480-768-2130 www.freescale.com/support

#### **Europe, Middle East, and Africa:**

Freescale Halbleiter Deutschland GmbH Technical Information Center Schatzbogen 7 81829 Muenchen, Germany +44 1296 380 456 (English) +46 8 52200080 (English) +49 89 92103 559 (German) +33 1 69 35 48 48 (French) www.freescale.com/support

#### **Japan:**

Freescale Semiconductor Japan Ltd. **Headquarters** ARCO Tower 15F 1-8-1, Shimo-Meguro, Meguro-ku, Tokyo 153-0064 Japan 0120 191014 or +81 3 5437 9125 support.japan@freescale.com

#### **Asia/Pacific:**

Freescale Semiconductor China Ltd. Exchange Building 23F No. 118 Jianguo Road Chaoyang District Beijing 100022 China +86 10 5879 8000 support.asia@freescale.com

Information in this document is provided solely to enable system and software implementers to use Freescale Semiconductors products. There are no express or implied copyright licenses granted hereunder to design or fabricate any integrated circuits or integrated circuits based on the information in this document.

Freescale Semiconductor reserves the right to make changes without further notice to any products herein. Freescale Semiconductor makes no warranty, representation, or guarantee regarding the suitability of its products for any particular purpose, nor does Freescale Semiconductor assume any liability arising out of the application or use of any product or circuit, and specifically disclaims any liability, including without limitation consequential or incidental damages. "Typical" parameters that may be provided in Freescale Semiconductor data sheets and/or specifications can and do vary in different applications and actual performance may vary over time. All operating parameters, including "Typicals", must be validated for each customer application by customer's technical experts. Freescale Semiconductor does not convey any license under its patent rights nor the rights of others. Freescale Semiconductor products are not designed, intended, or authorized for use as components in systems intended for surgical implant into the body, or other applications intended to support or sustain life, or for any other application in which failure of the Freescale Semiconductor product could create a situation where personal injury or death may occur. Should Buyer purchase or use Freescale Semiconductor products for any such unintended or unauthorized application, Buyer shall indemnify Freescale Semiconductor and its officers, employees, subsidiaries, affiliates, and distributors harmless against all claims, costs, damages, and expenses, and reasonable attorney fees arising out of, directly or indirectly, any claim of personal injury or death associated with such unintended or unauthorized use, even if such claims alleges that Freescale Semiconductor was negligent regarding the design or manufacture of the part.

RoHS-compliant and/or Pb-free versions of Freescale products have the functionality and electrical characteristics as their non-RoHS-complaint and/or non-Pb-free counterparts. For further information, see http://www.freescale.com or contact your Freescale sales representative.

For information on Freescale's Environmental Products program, go to http://www.freescale.com/epp.

Freescale™ and the Freescale logo are trademarks of Freescale Semiconductor, Inc. All other product or service names are the property of their respective owners.

© 2012 Freescale Semiconductor, Inc.

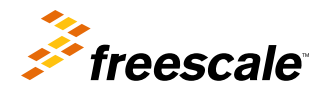